# Call, Text, Email Me Don't Hesitate!!!!!!

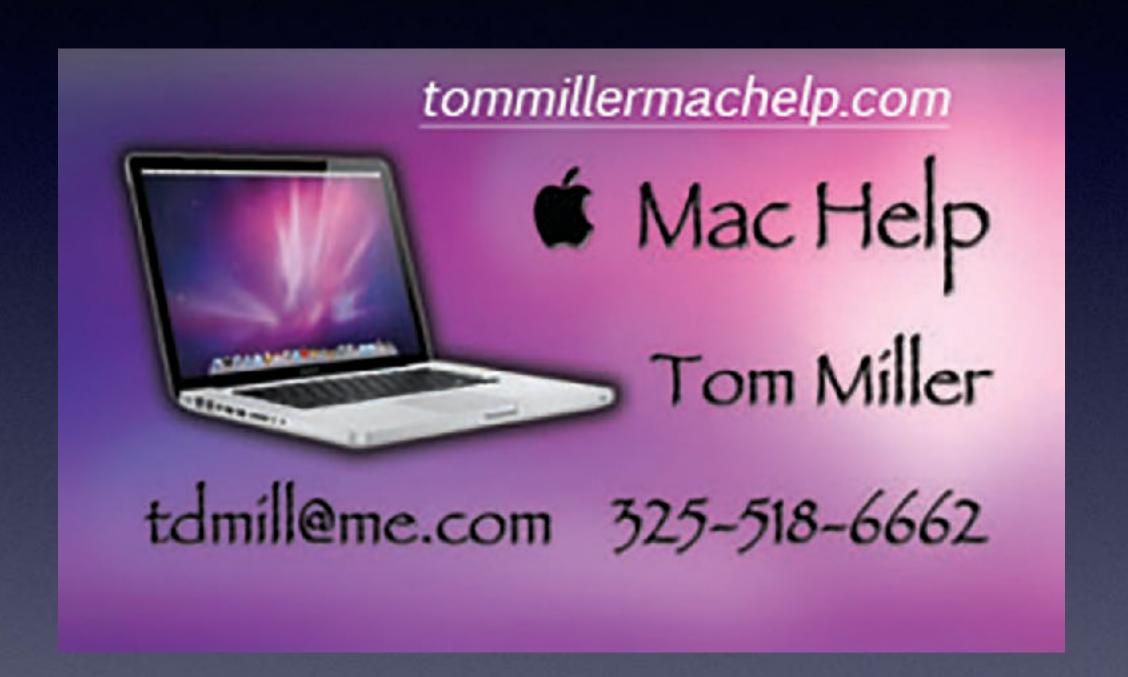

My web site is on the top of my business card. Use the web address to see the slides that I present today!

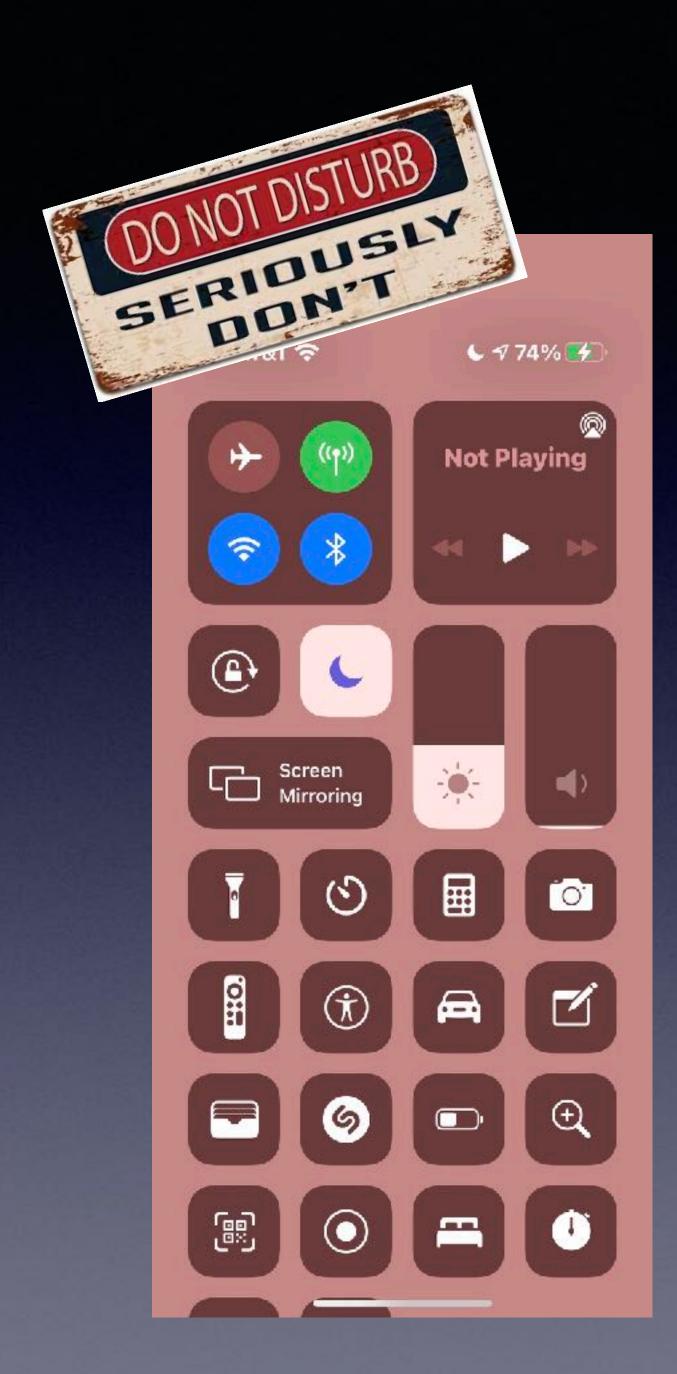

# Turn On "Do Not Disturb"

I won't hear or see an alerts; no dings, bell, whistles or lights.

Phone calls are redirected to voicemail.

**Do Not Disturb** 

Until I leave this location

Until the end of this event

Schedule

9:00 - 9:30 AM Have i paid

Nearby N Mockingbird Ln

For 1 hour

sales tax

Until this evening

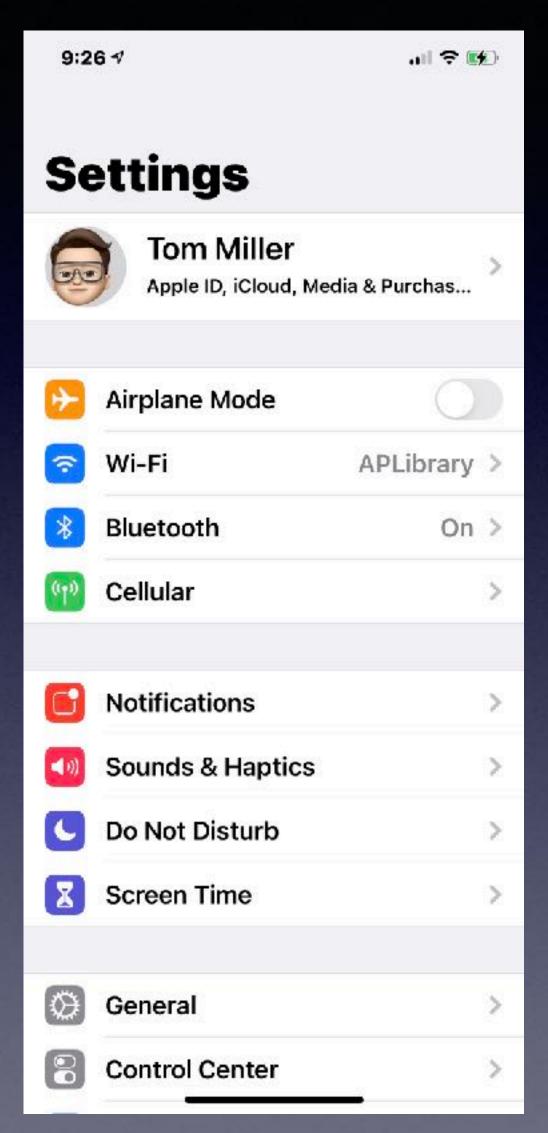

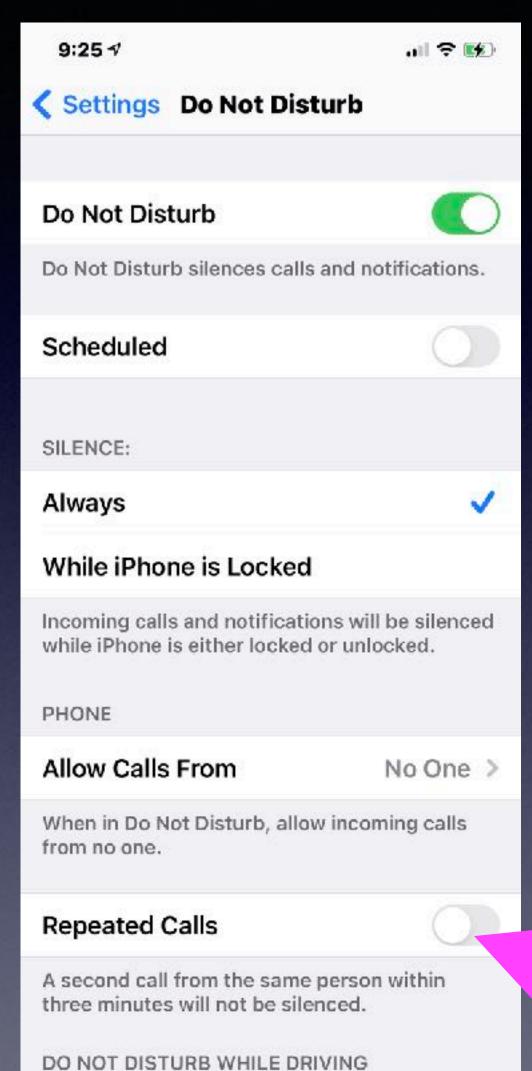

# Be Sure Your "Do not disturb settings" are set properly!

## iPhone, iPad & Mac Basics

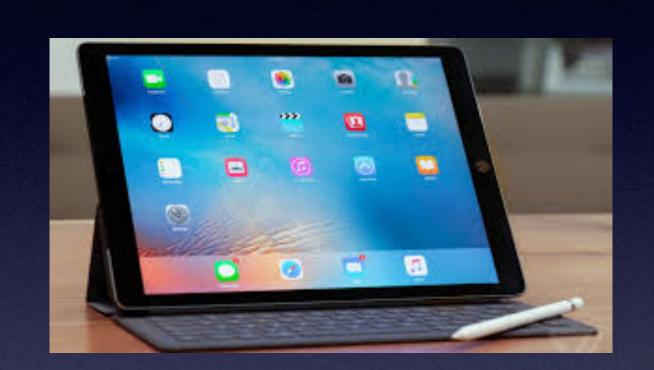

May 20, 2021

Welcome

to the

Abilene Mac Users Group!

A class for all levels of understanding!

JAST DAY OF CLASSES

May 20th 2021 Our Last Class Until September 2021

The library has scheduled summer programs for school children.

The iPhone Class Is
Not Sponsored By The
Library and Is Hosted By
Volunteers!

It is offered free of charge and no registration is required.

### My Slides Are Available. Go to tommillermachelp.com and click on "Blog".

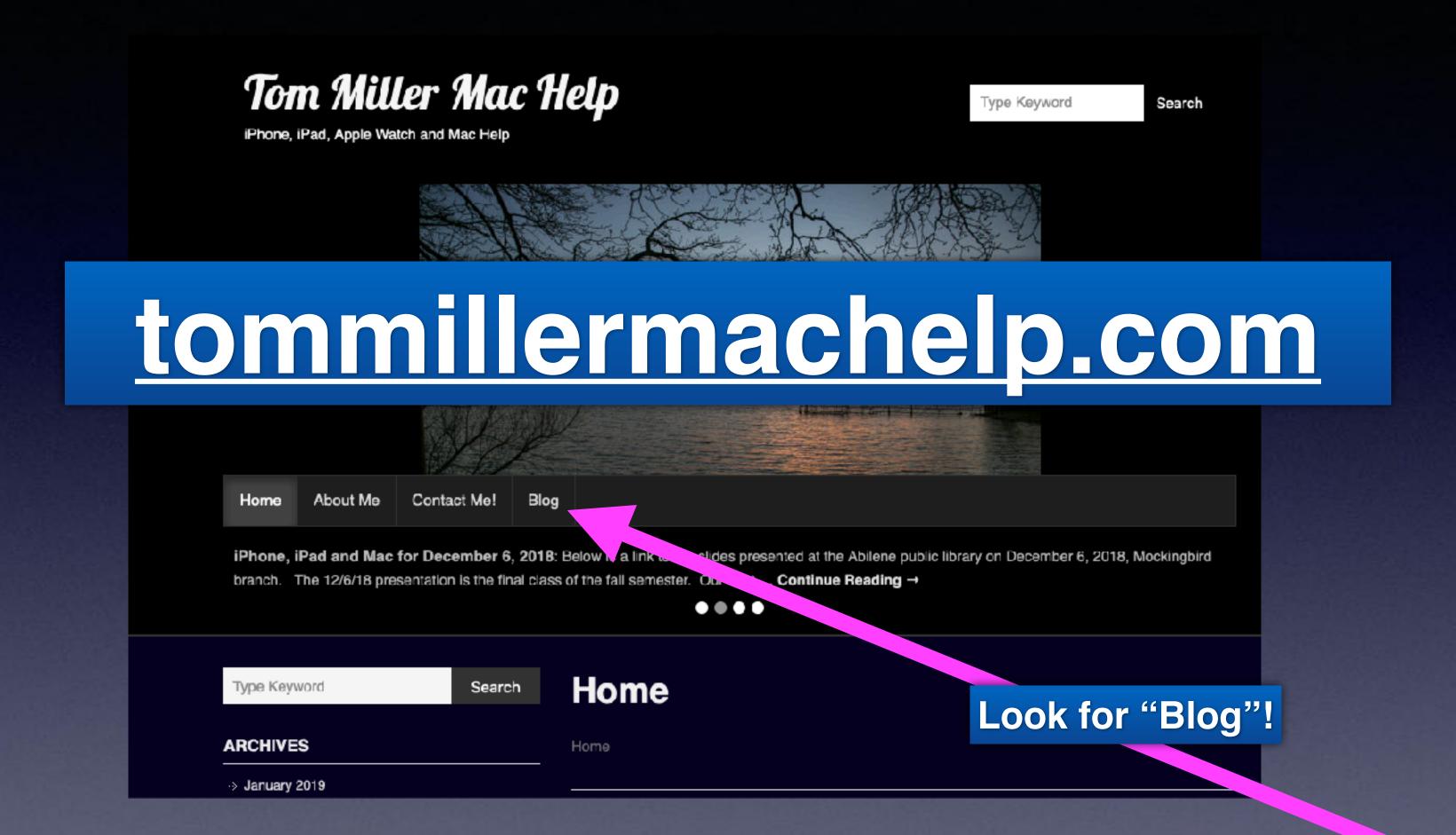

This is a learning class...somethings may be new to you. Learning (a foreign language) is not easy.

# Apple's New Privacy Setting! In IOS 14.5.1

You can keep apps from collecting your personal data (and sharing it)!

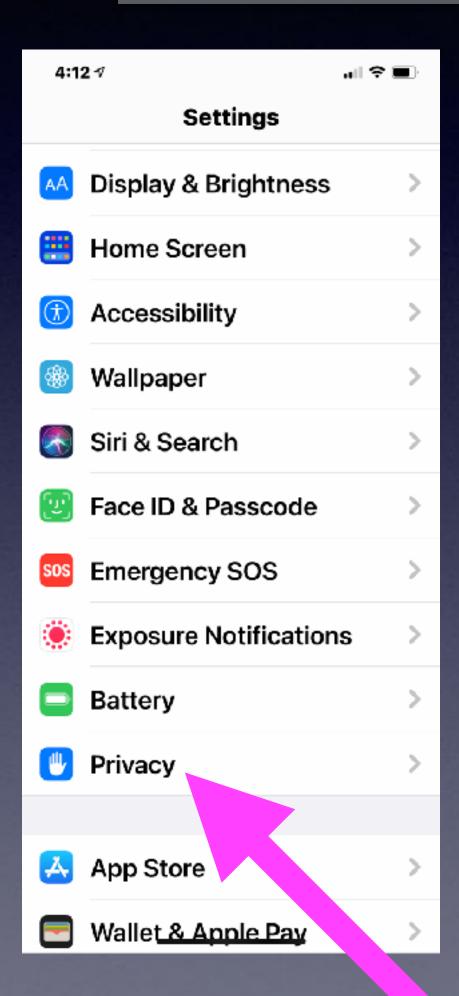

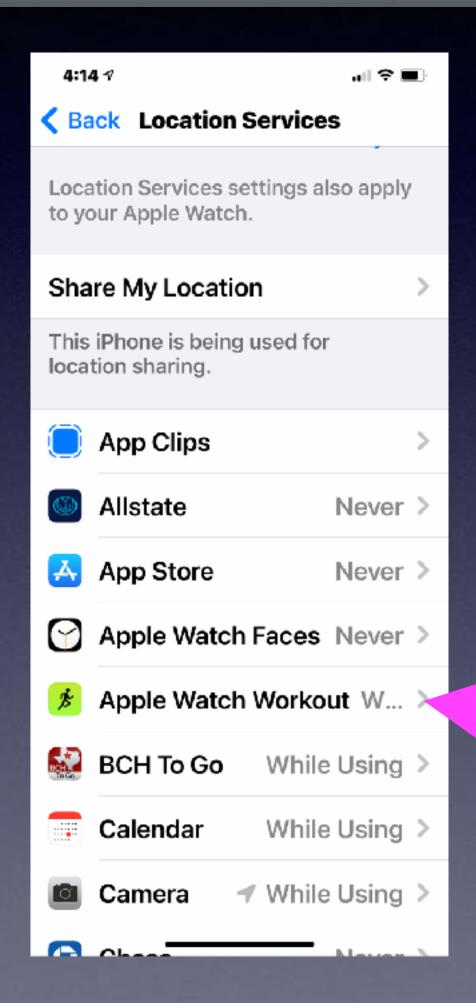

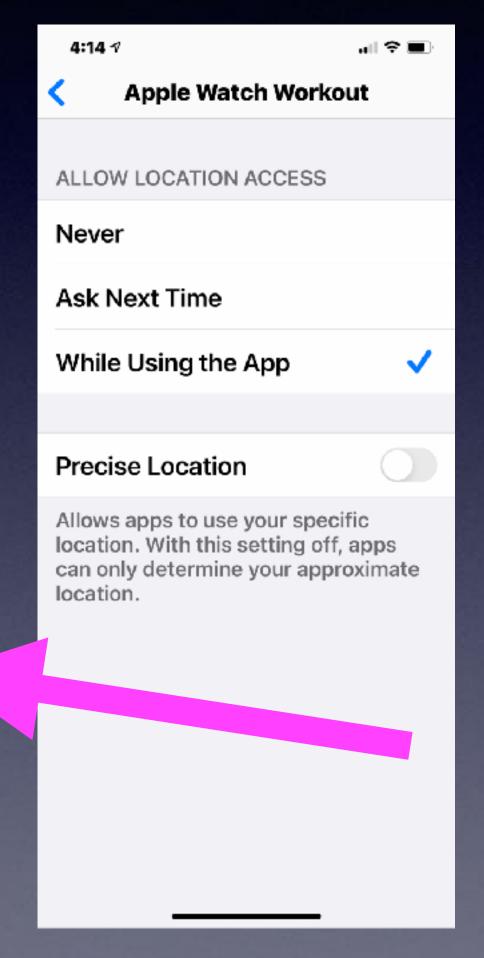

You will save battery power.

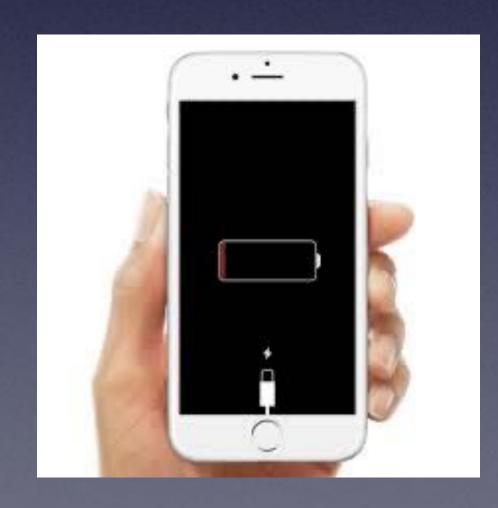

# When You Add An App...App Developers Want Track Your Activity!

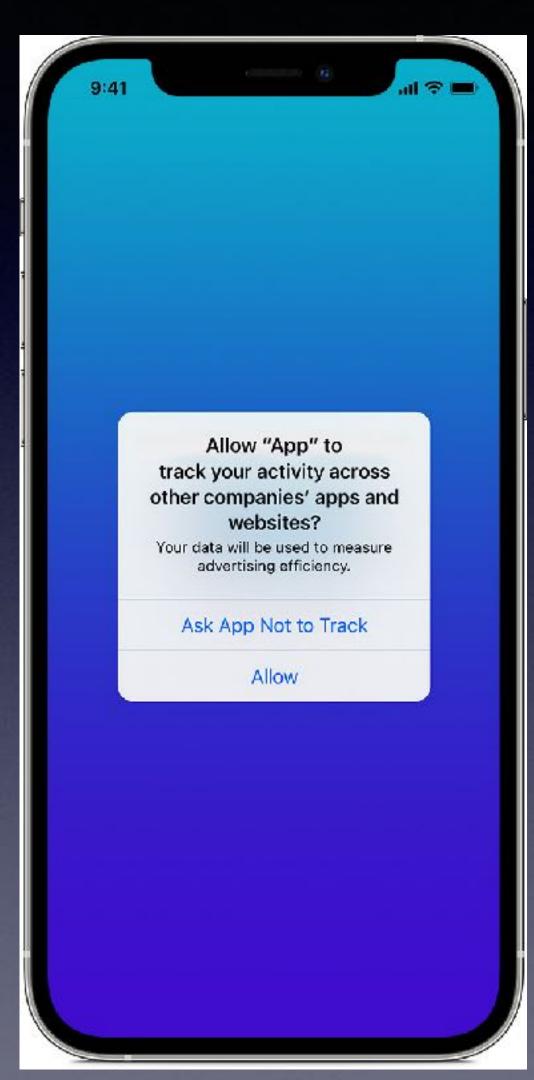

You can prevent an app tracking for the purpose of advertising and sharing with other data brokers!

#### App Tracking Transparency

Your devices carry the story of your life. We believe you should have a choice in how apps track and share your data with other companies for advertising or with data brokers.

Starting with iOS 14.5 and iPadOS 14.5, apps are required to ask your permission when they want to track you across apps and websites owned by other companies. You'll be able to change your preference for any app or prevent apps from asking for permission entirely in Settings.

### "Map My Walk" App.

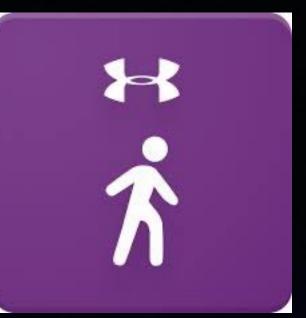

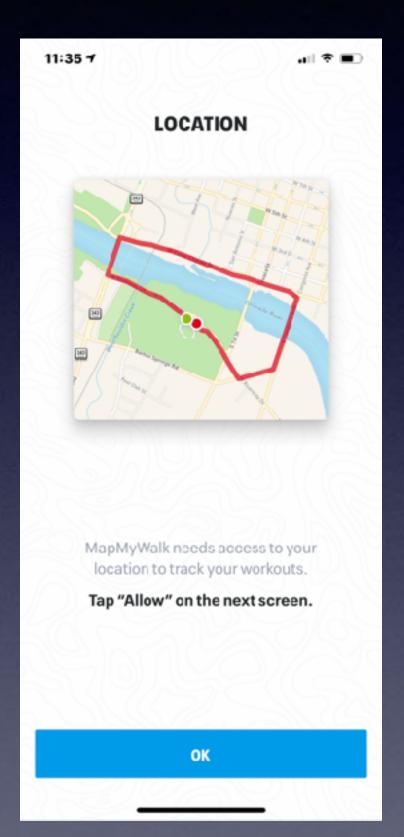

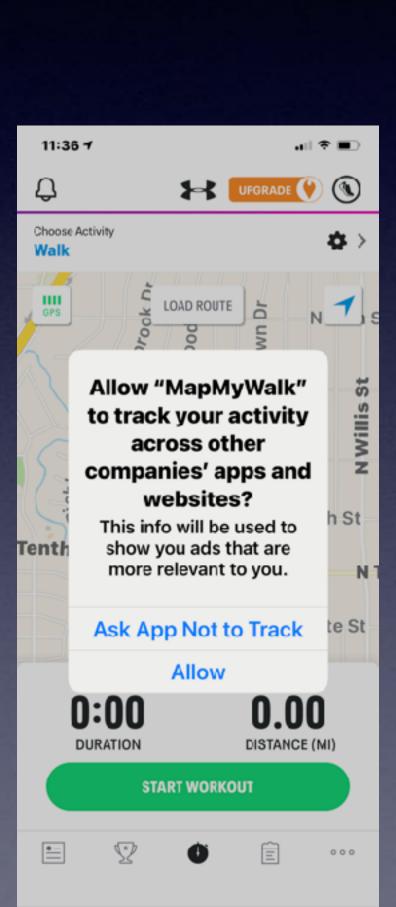

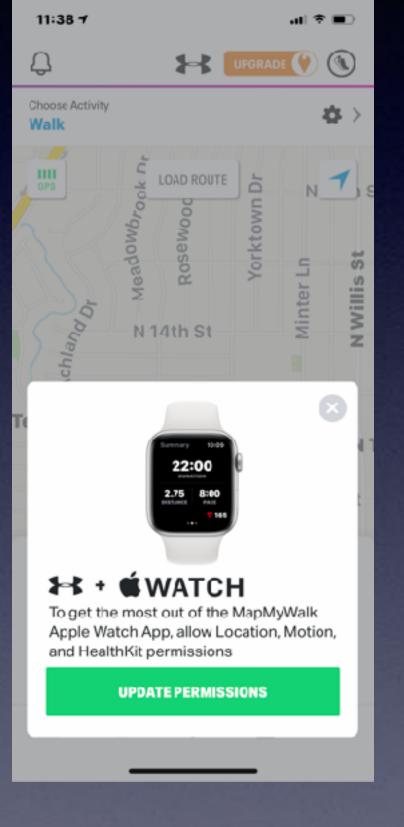

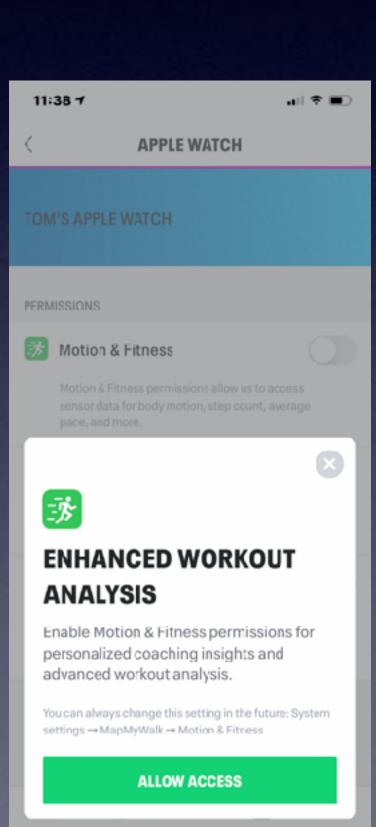

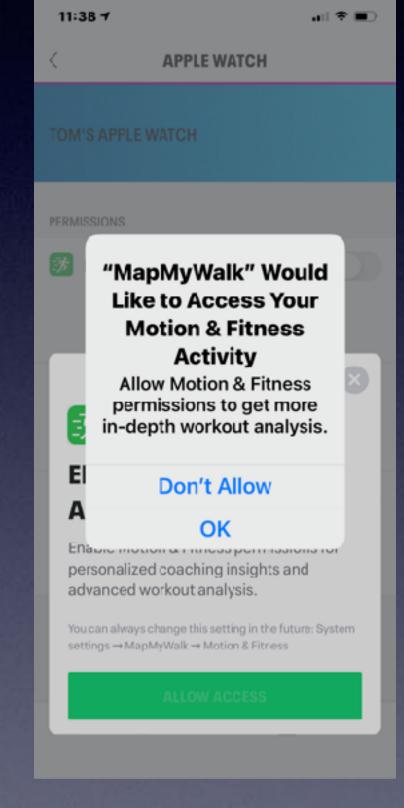

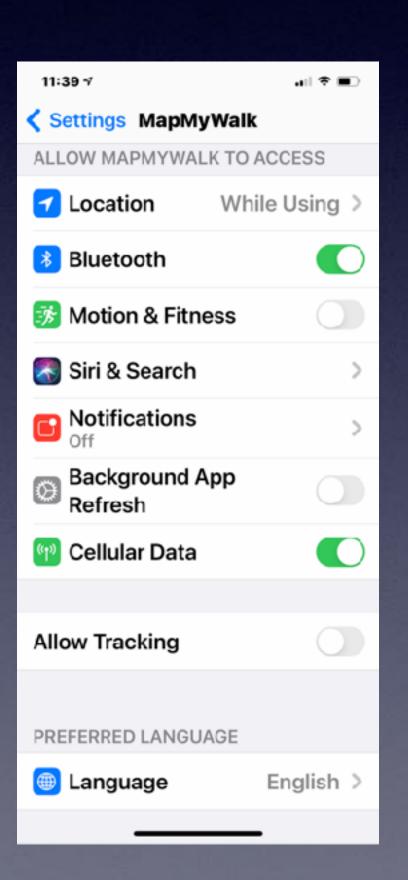

# Apps That Have Requested Access To Something On My iPhone!

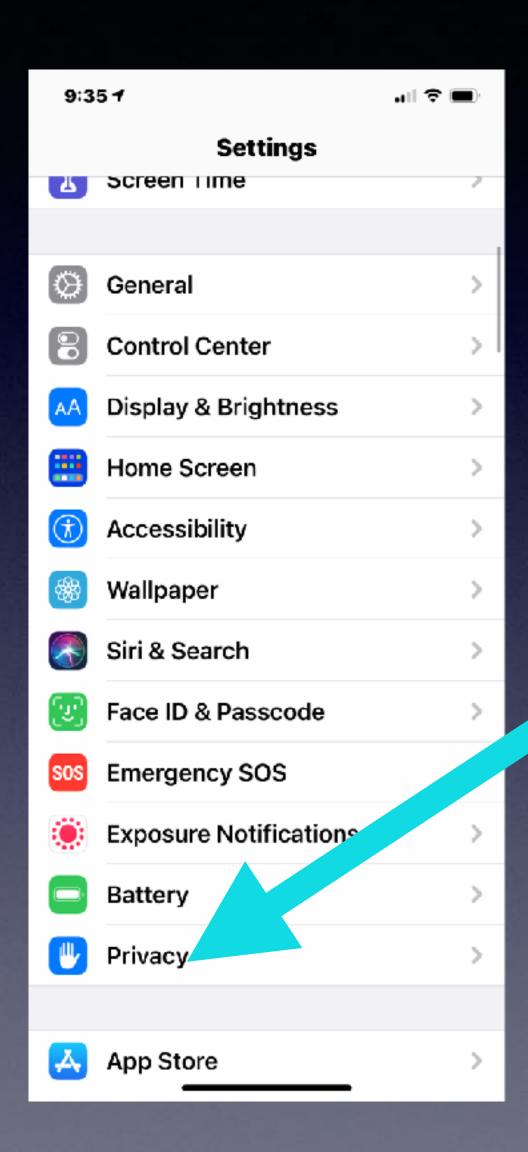

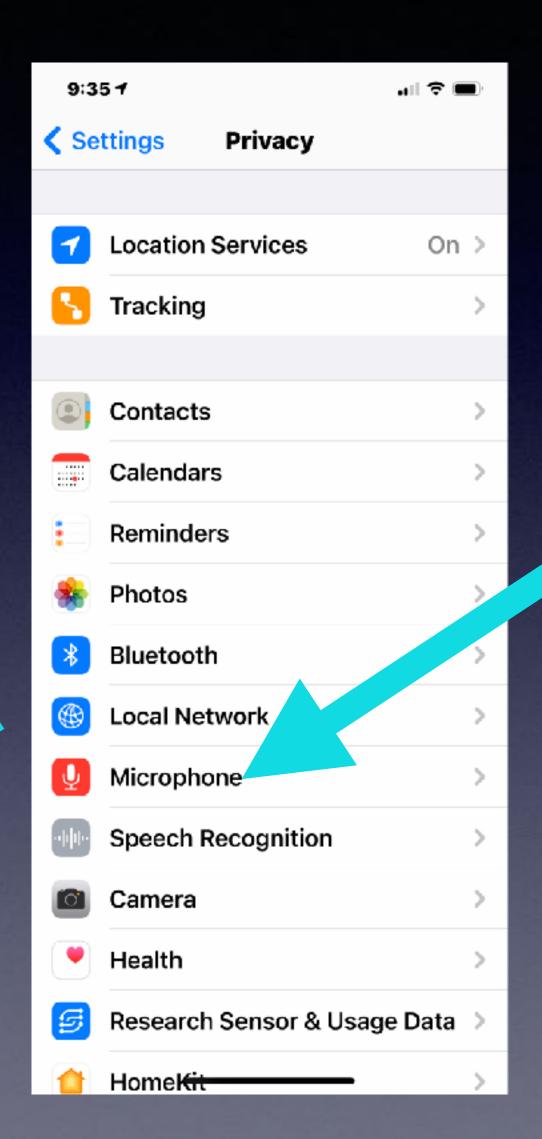

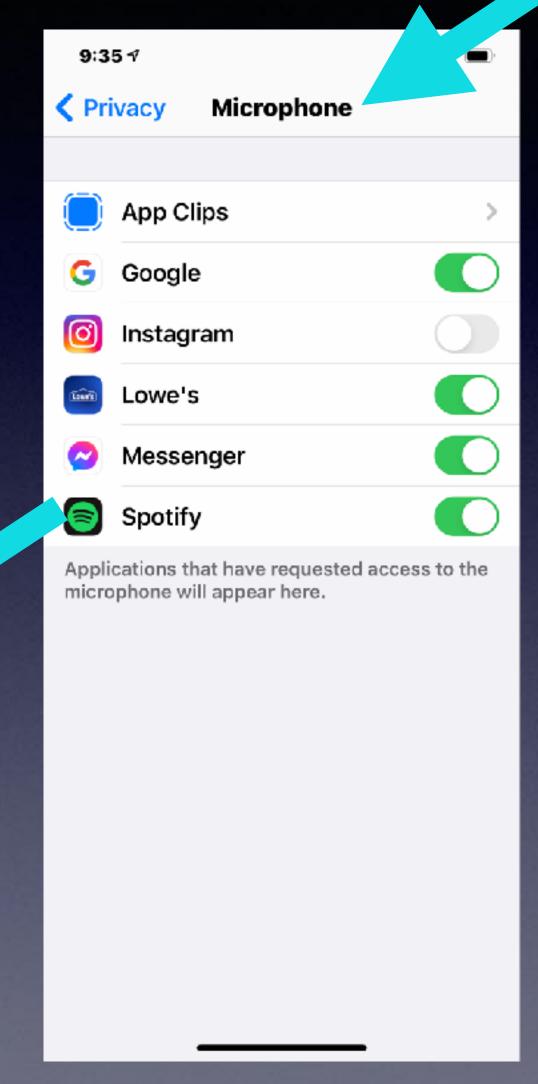

#### What does this mean?

I have given
permission to
these apps to use
my microphone.
Therefore, when I use
Google I can "speak"
a search query rather
than typing a search
query.

### Google & The Microphone!

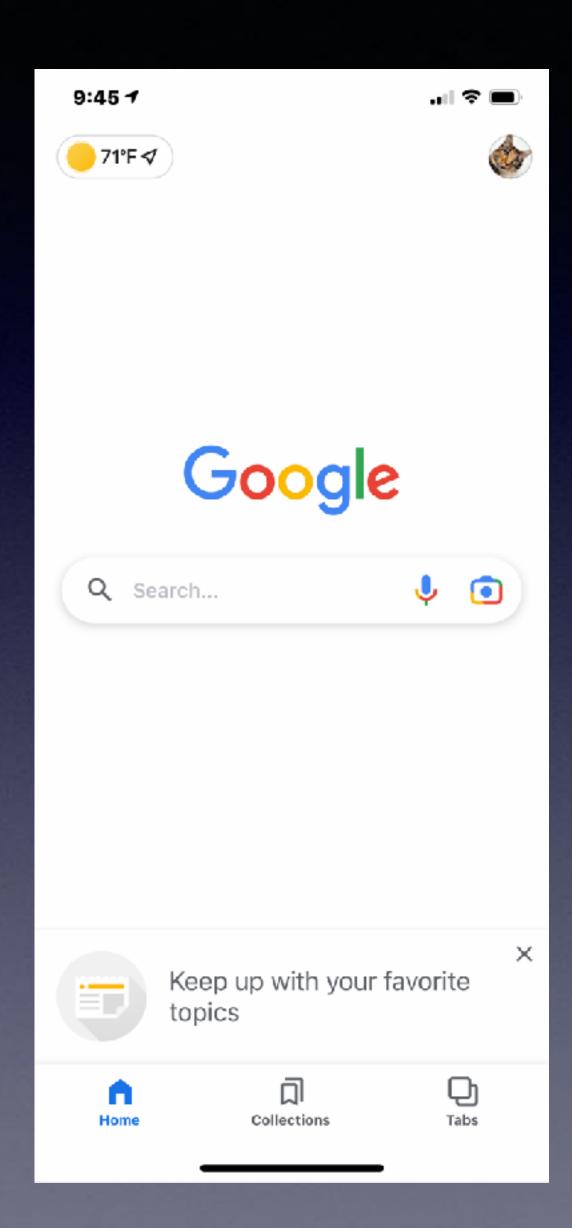

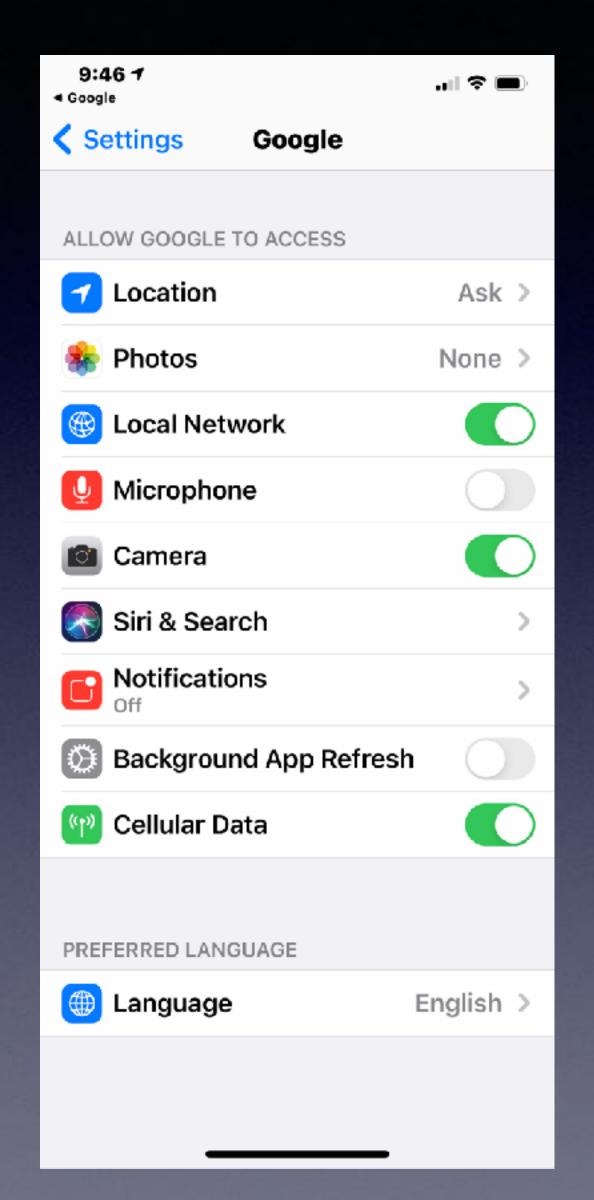

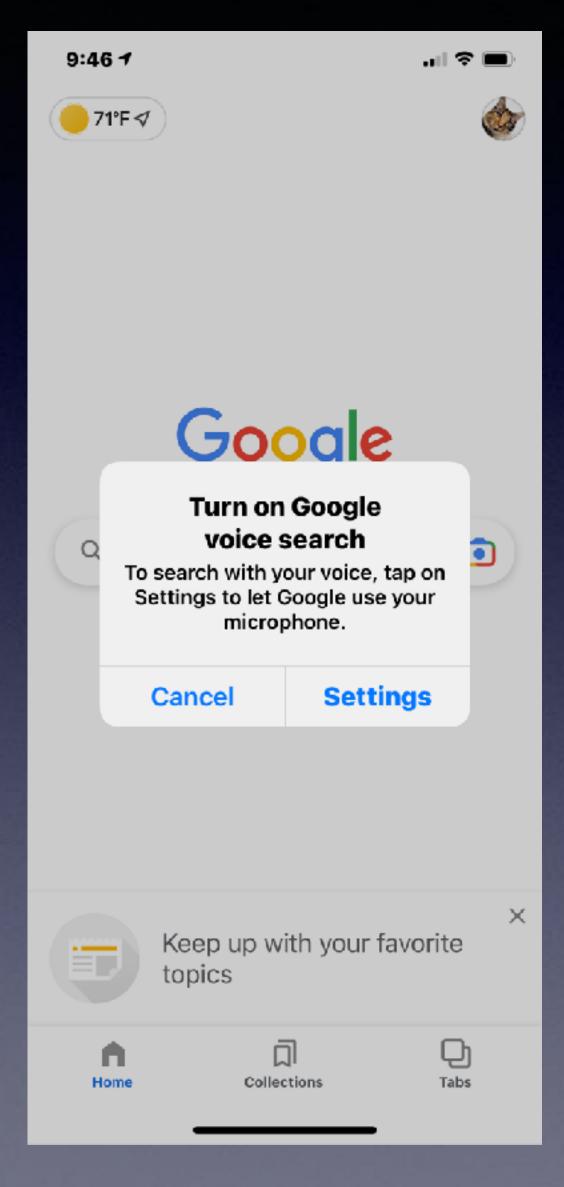

#### What does this mean?

Apple has
put the user in
control of what happens
and who has "control"
of is done.

### Apple Analytics & Advertising!

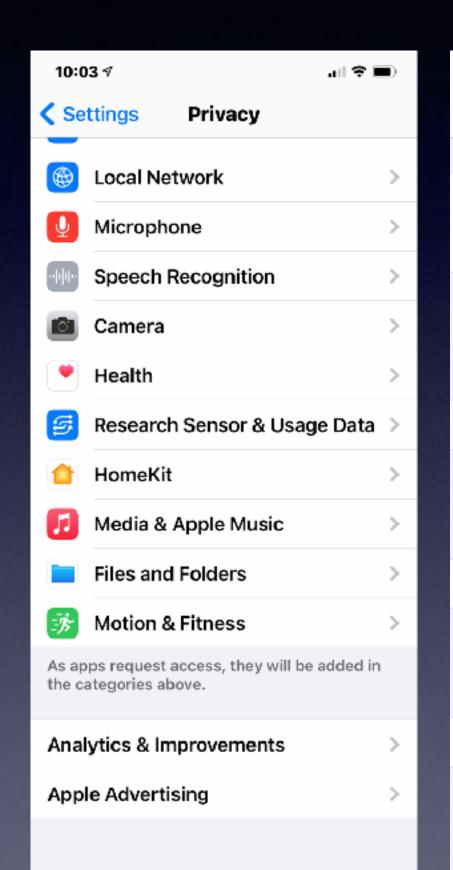

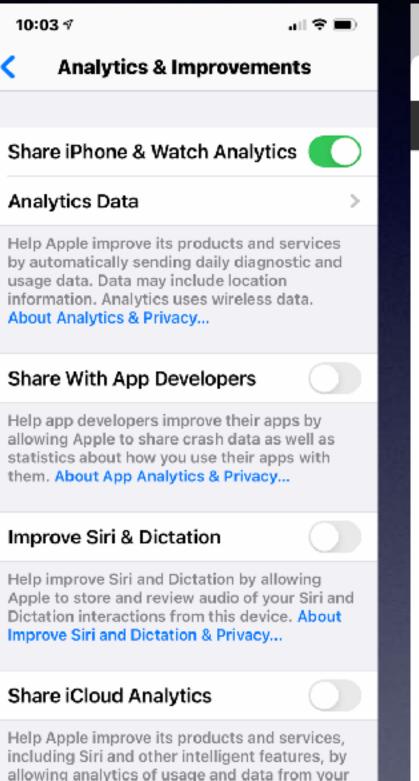

iCloud account. About iCloud Analytics &

Privacy...

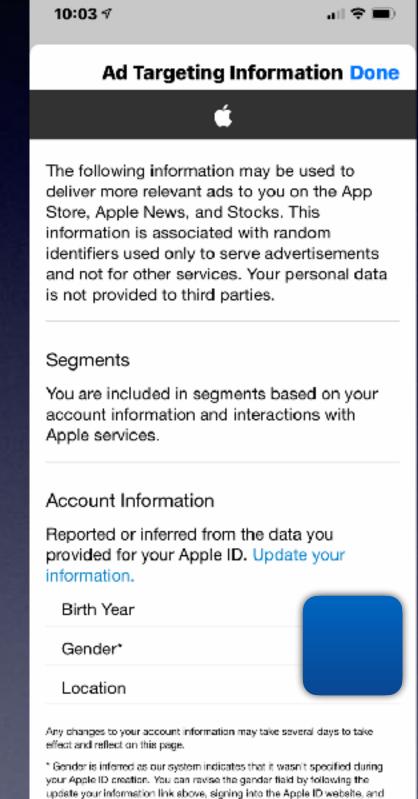

editing "gender" under the account section.

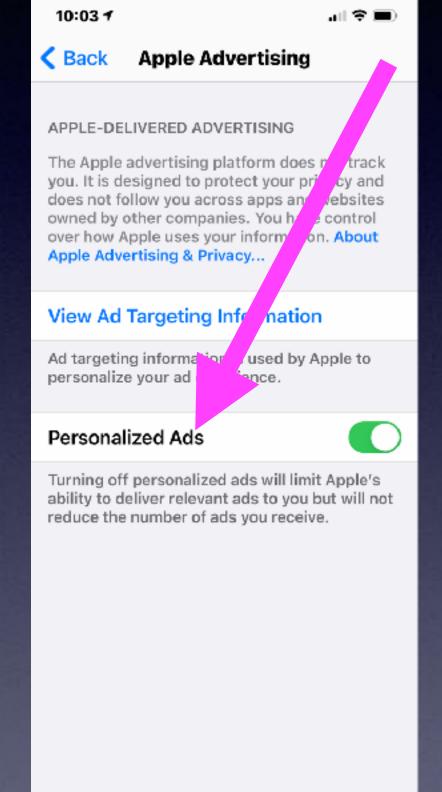

Sharing
Giving
Clicking
are/can be
dangerous.

But You Say, "I don't have anything to hide"!

# What Are App Clips?

(Pocket-lint) - Apple's <u>iOS 14</u> software comes with a host of features, including App Clips, which are snippets or clips of an app that focus on the part of the app you need, making access to certain tasks easier.

Here we are explaining everything you need to know about App Clips and how they work.

#### What is an App Clip?

There is an App for pretty much everything you might want to do on your <u>iPhone</u>, but there are often times when you don't have the app you need when you need it, such as a specific parking app when paying for parking. That's where App Clips come in.

An App Clip is a small part of an app that is focused on a specific task and designed to appear as soon as you need it, like ordering a coffee or renting a scooter.

App Clips are small in size - under 10MB - launching within seconds at the bottom of your iPhone, and removing the need for you to either find the correct app on your iPhone or download it from the App Store, both of which take a lot longer than the App Clip launching will.

As the name suggests, App Clips are snippets or clips of an app that focus on the part of the app you need, like the parking payment page.

So you want to rent a scooter or pay for parking?

Duke University Durham, NC

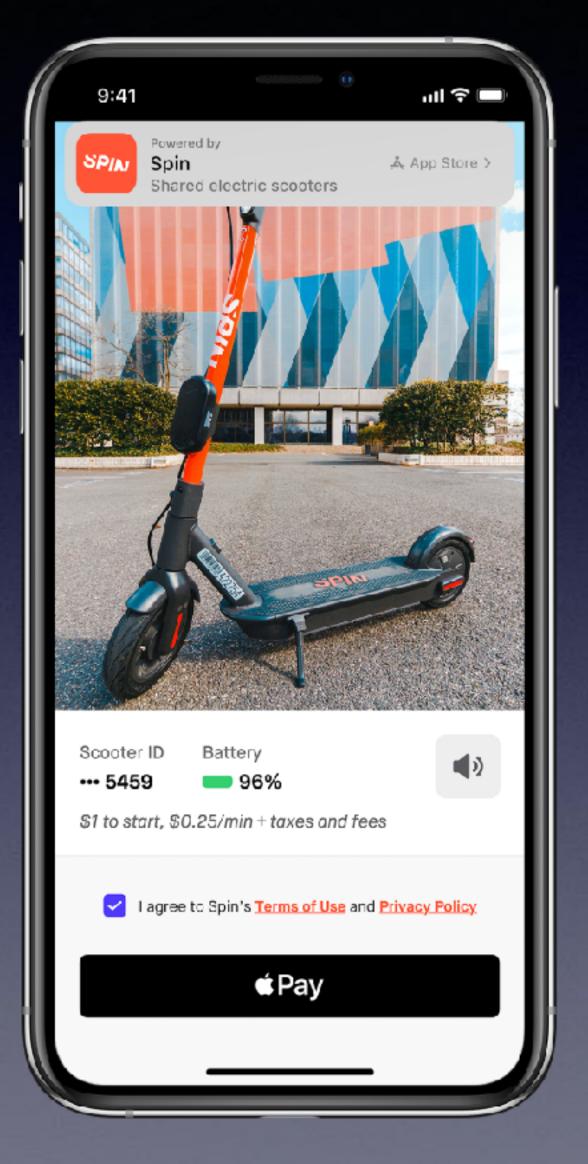

### Mistakes iPhone & iPad Users Make!

Answering a "robo" call rather than letting "unknown" calls going to voicemail.

- 2. Opening email and messages from friends or unknown sender and clicking on links.
  - 3. Sharing things you find interesting on Facebook.
- 4. Cleaning your iPhone. Not just the exterior but the charging port and the speakers (camera and flashlight).
  - 5. The debate over the "App Switcher". Close all open apps.
    - 6. Too many apps refreshing in the background.
      - 7. Offload or delete unused apps.
    - 8. Forgetting to delete unused subscriptions.
    - 9. Failure to clear "history and website data".

# Question Often Asked. How Do I "Clean Up" My iPhone or iPad?

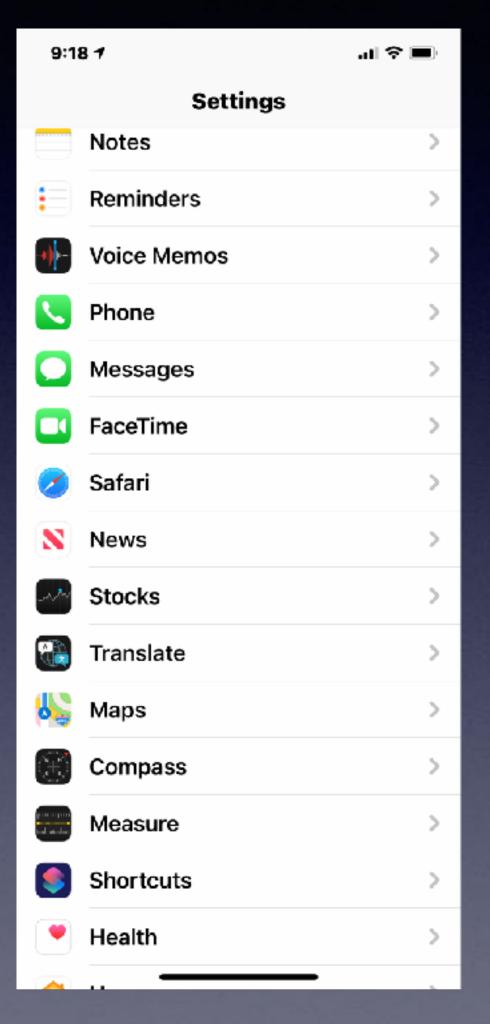

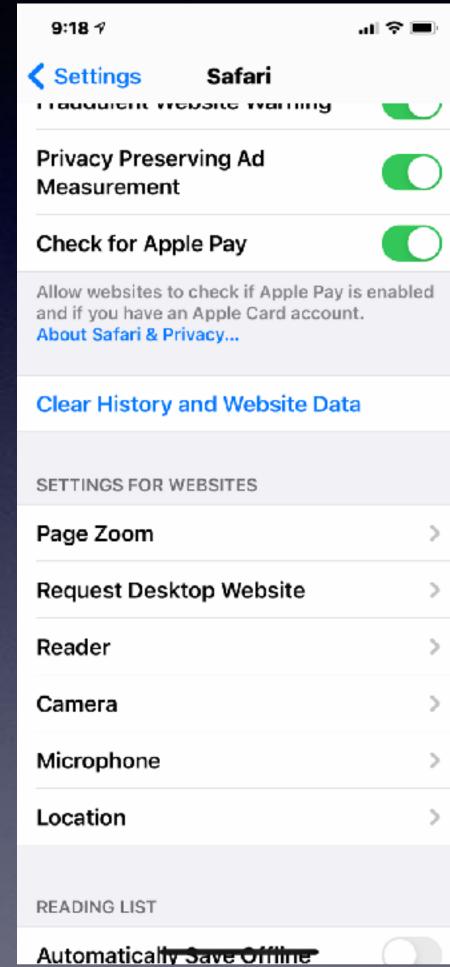

### My iPhone and iPad Are Not Charging!

Clean the lint (dust or dirt) in the Lightning (charging) port!

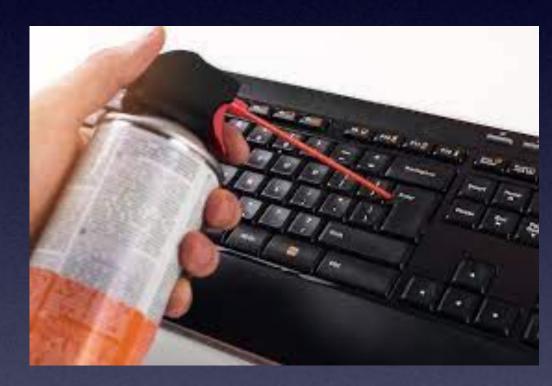

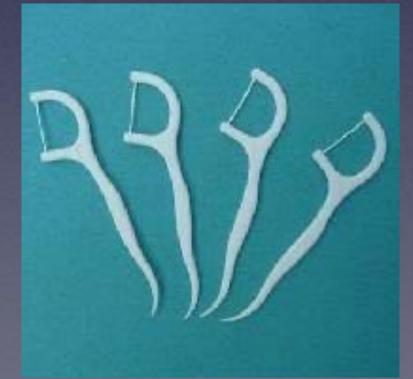

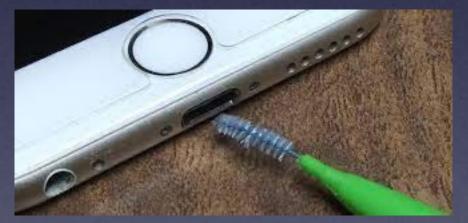

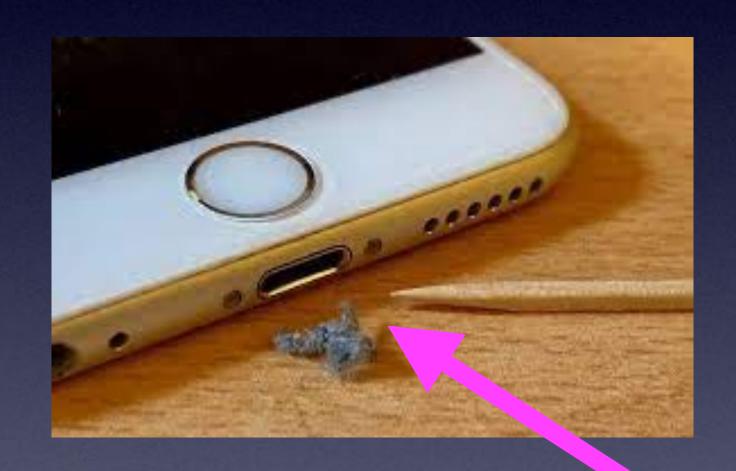

I would not recommend a wooden toothpick.

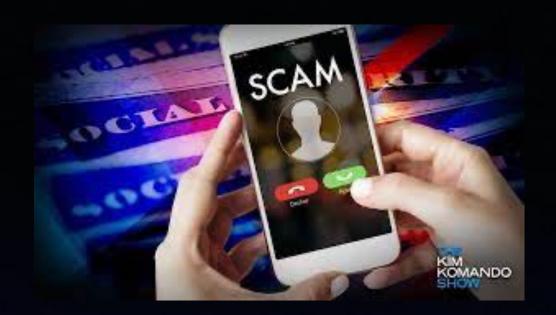

# Social Security Scam!

Very frightening call for someone not familiar with scams.

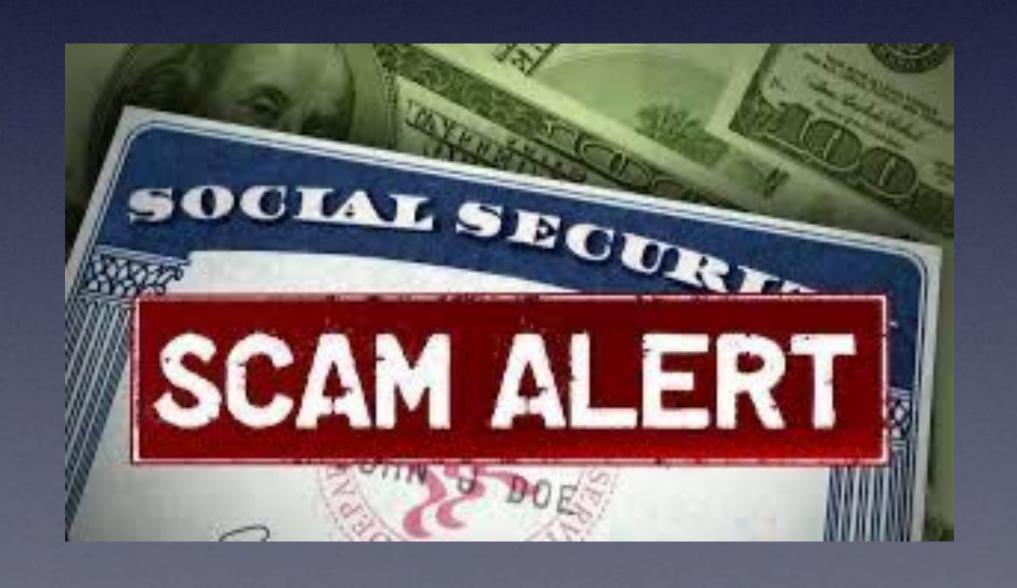

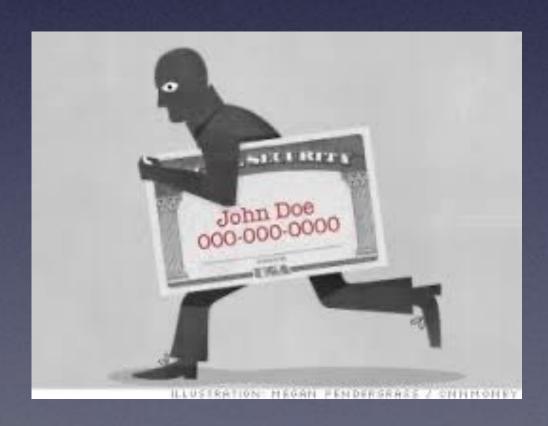

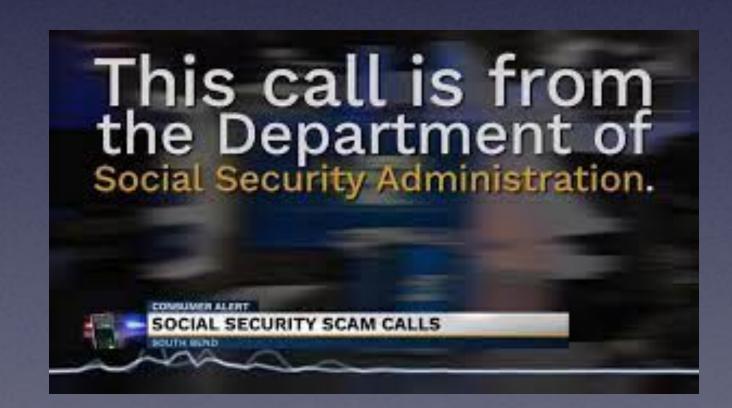

# Be Careful!

I wanted to see a Mac (computer) trick but
I was taken to a MacKeeper website. MacKeep is a malicious
piece of malware.

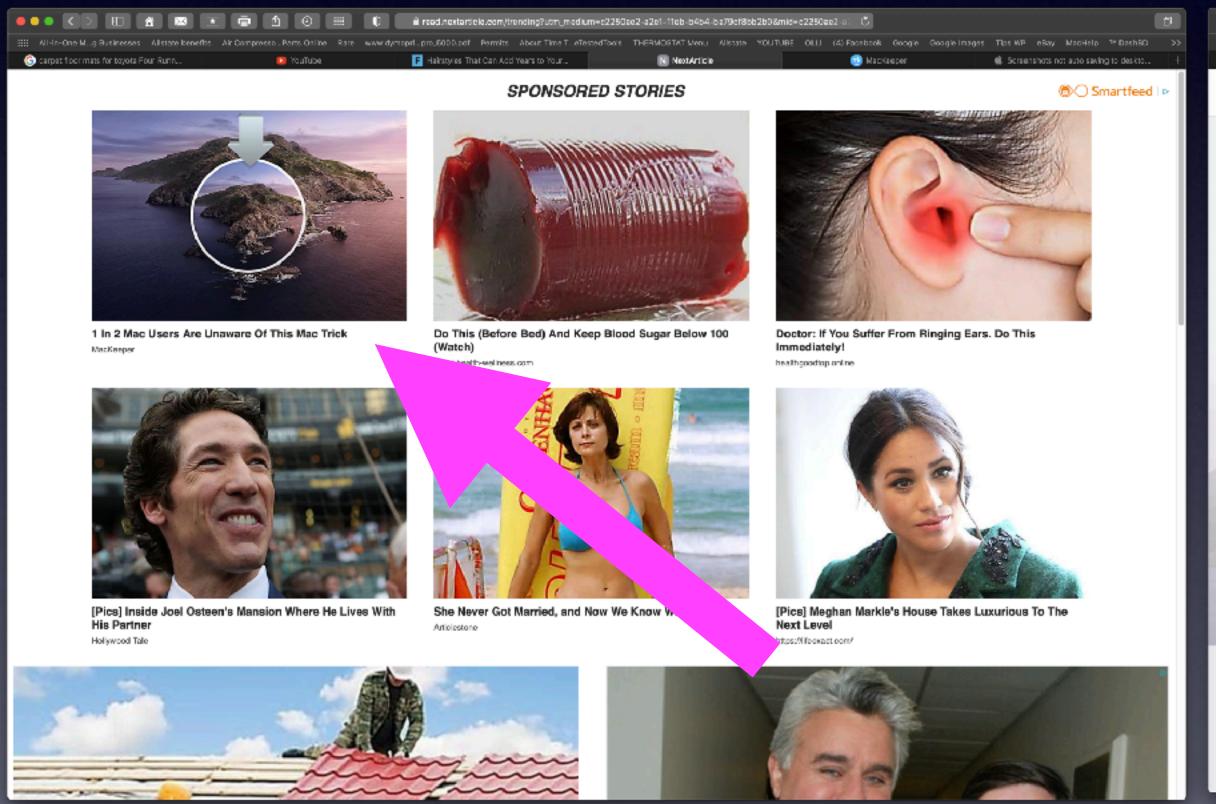

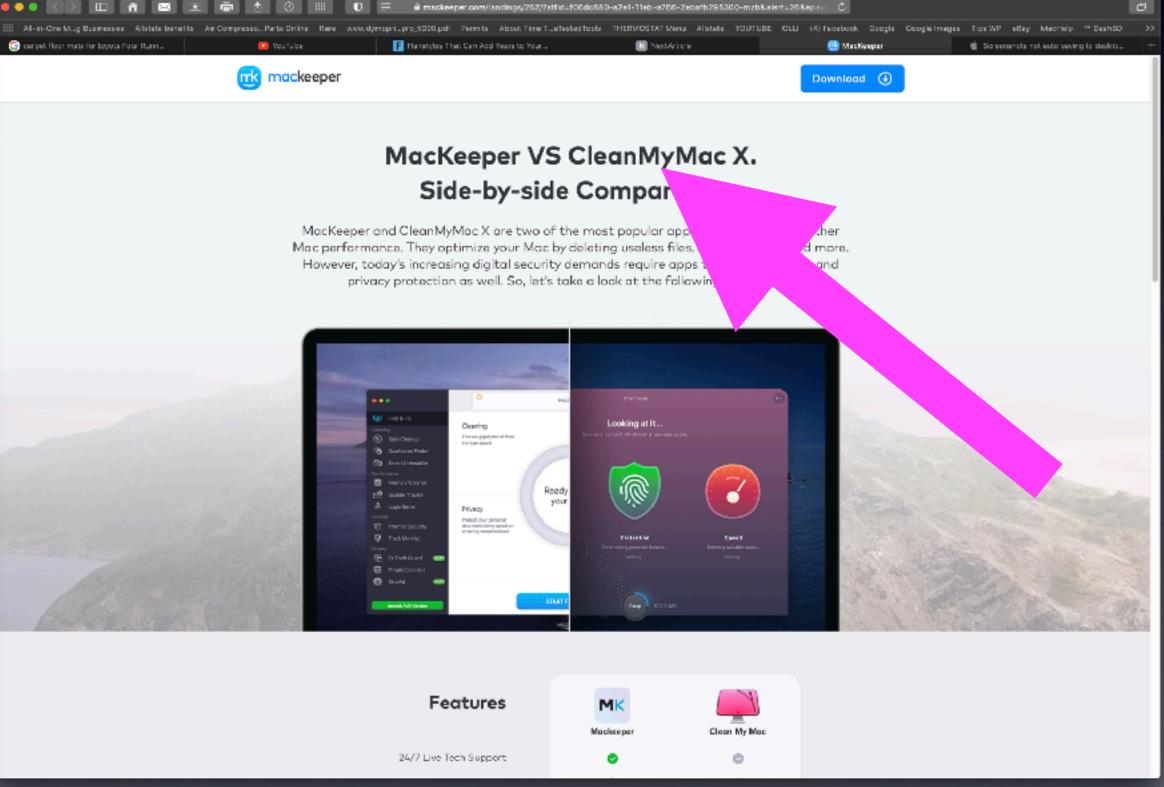

## ISP Email Is Not Good!

IDENTITY THEFT, FRAUD AND CYBERCRIME

#### Spam and Phishing

Cybercriminals have become quite savvy in their attempts to lure people in and get you to click on a link or open an attachment.

### Some email servers filter trash and spam. Some Don't.

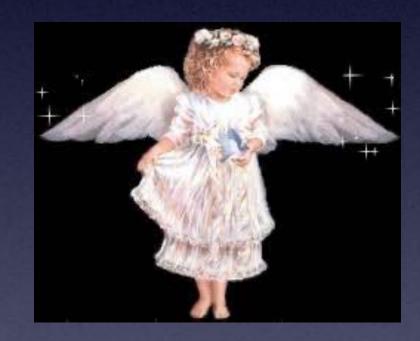

iCloud.com
me.com
gmail.com

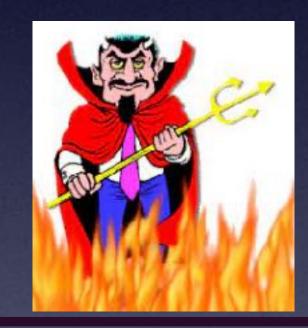

Yahoo.com
aol.com
hotmail.com
suddenlink.com

### Good Sharing vs. Bad Sharing

iCloud sharing vs. Facebook sharing.

"Good Sharing"

**Share Button** 

"Bad Sharing"

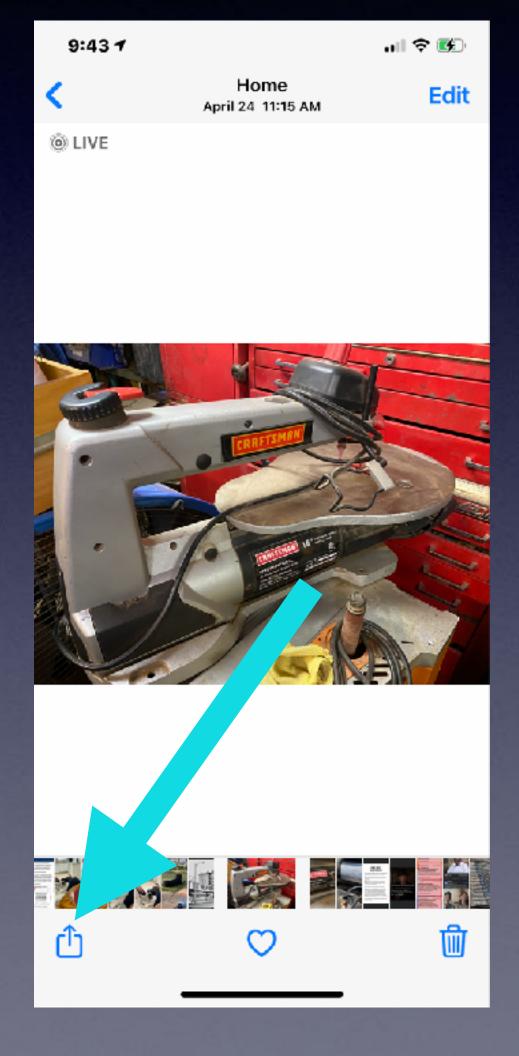

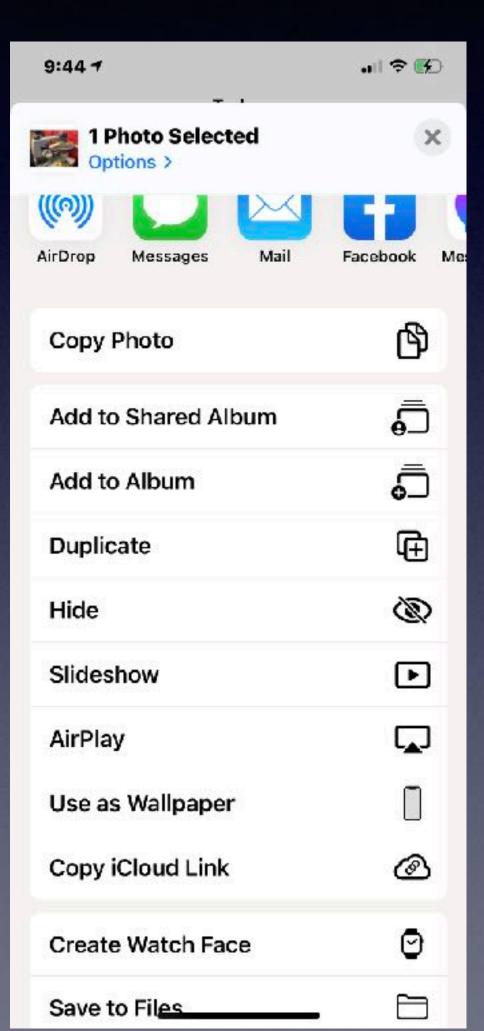

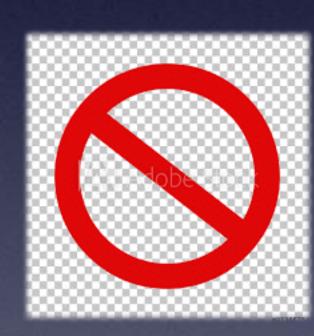

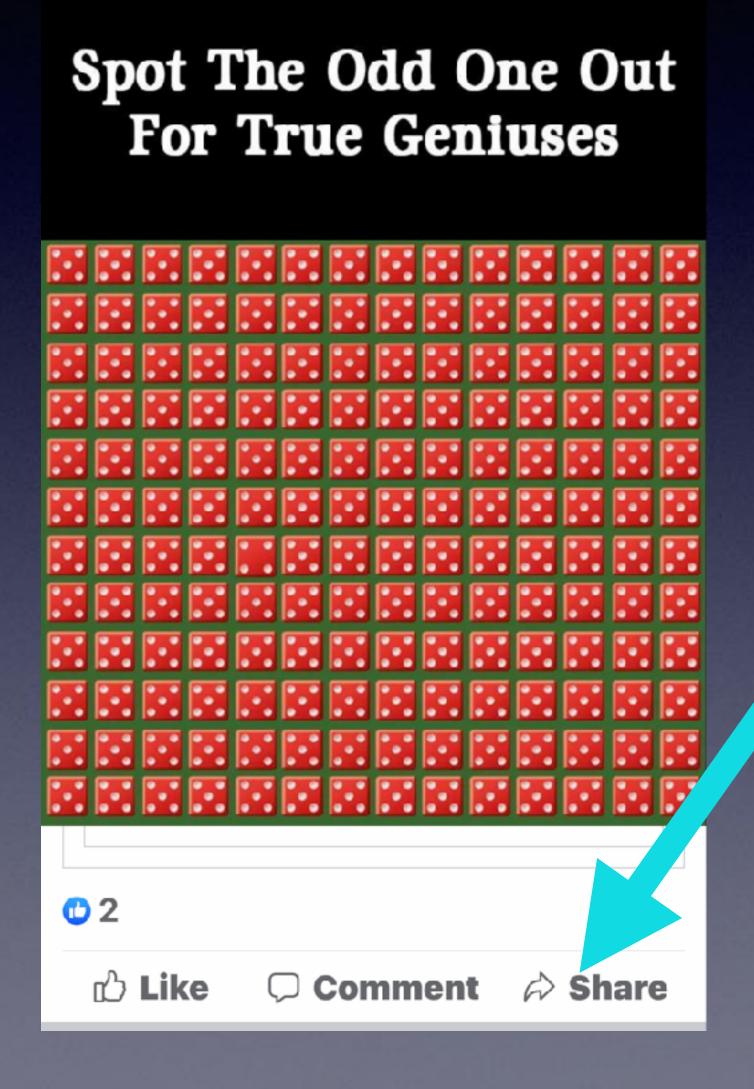

### Make A "Screenshot"!

On newer iPhones and iPads = Volume up and power button!

On older iPhones and iPads =
Power button and home
button!

Images are saved to your Photo Library.

To print, to share, to Message, to email; use he "Share" button.

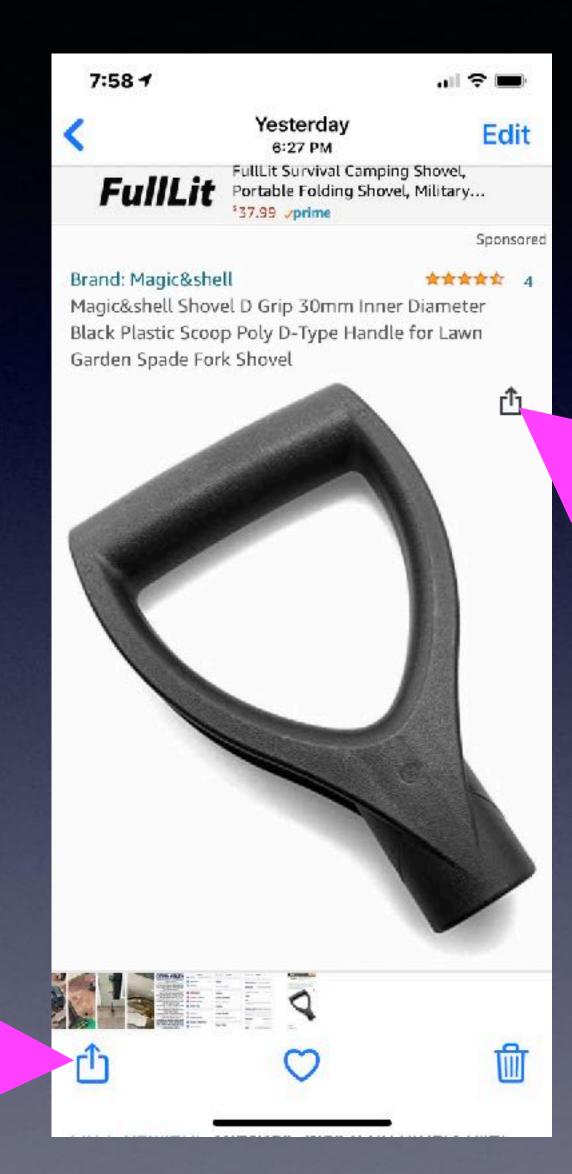

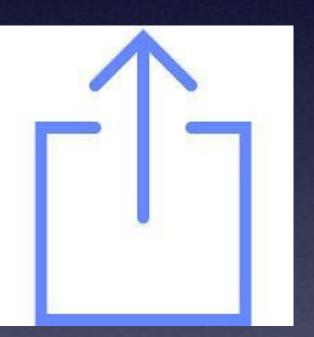

Share button is a box with an "up" arrow!

# ITS VERY HARD The Person Who Find "A" Is A Genius

SHARE IFYOU FOUND IT

Playing & Sharing Are Dangerous!

How gullible can someone be...

### "I Am Having An Issue With My iPhone Or iPad"

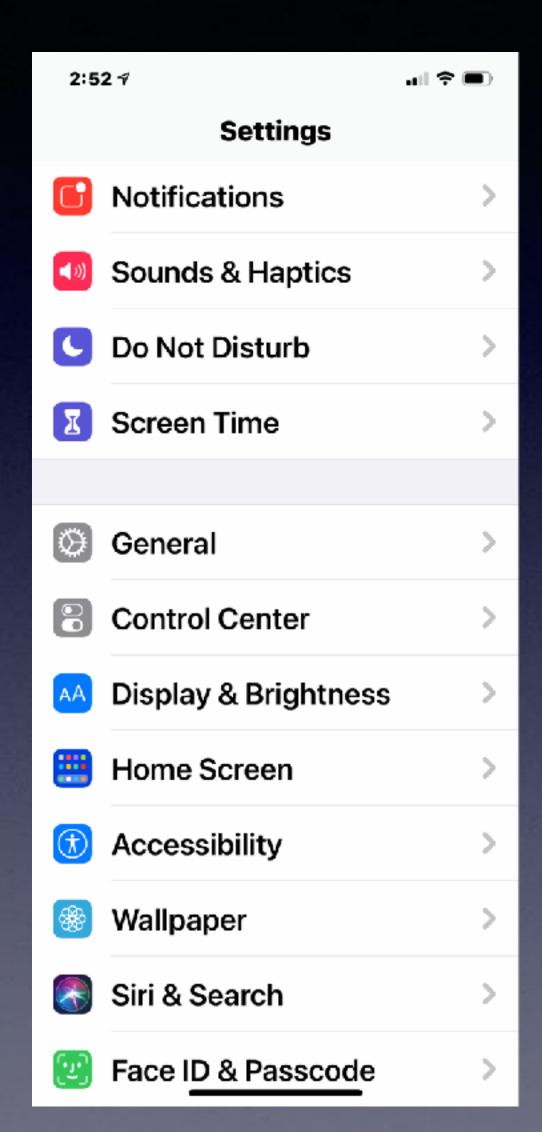

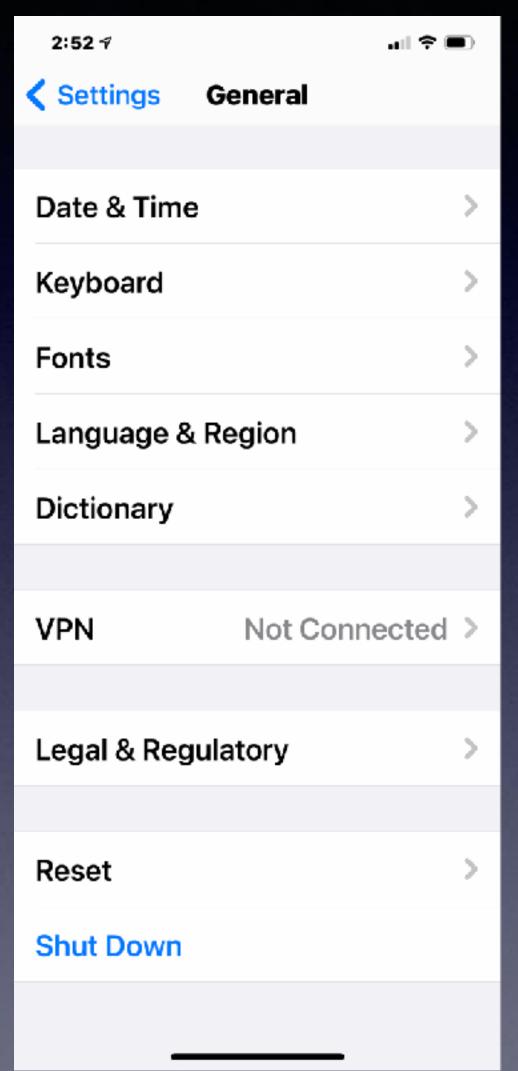

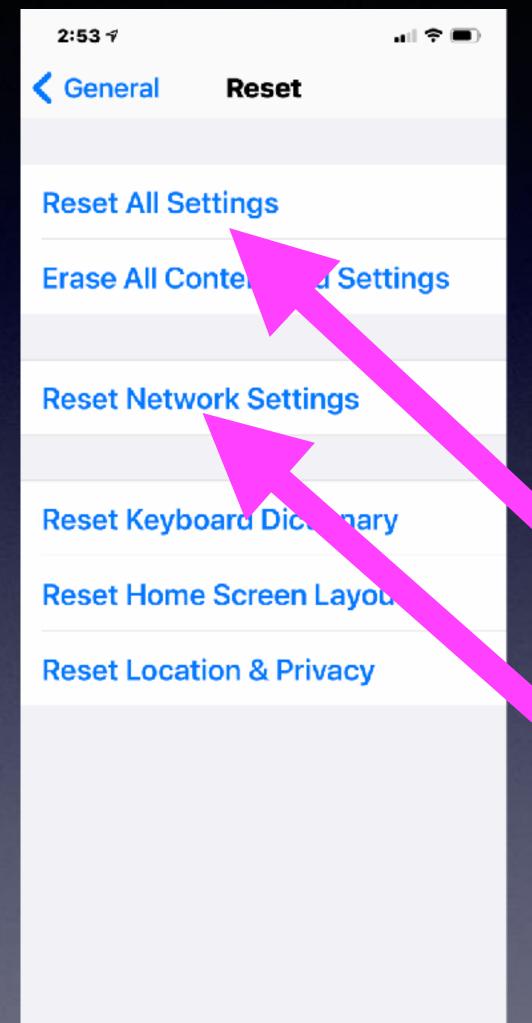

It could be an app not working, the camera won't take a picture, no sound, the speaker won't work along with a myriad of other problems...

Problems with connecting to the Internet...
Reset Network Settings.

Or how to do a hard reset!

Not to be confused with turning off your iPhone or iPad

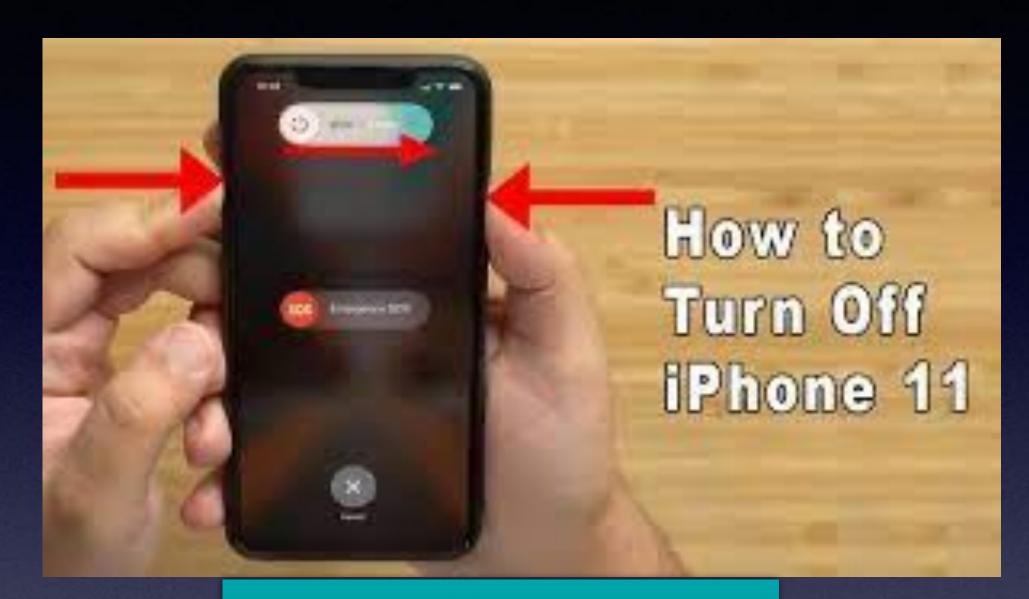

Turn off your iPad or iPhone by holding the volume up button and the power button.

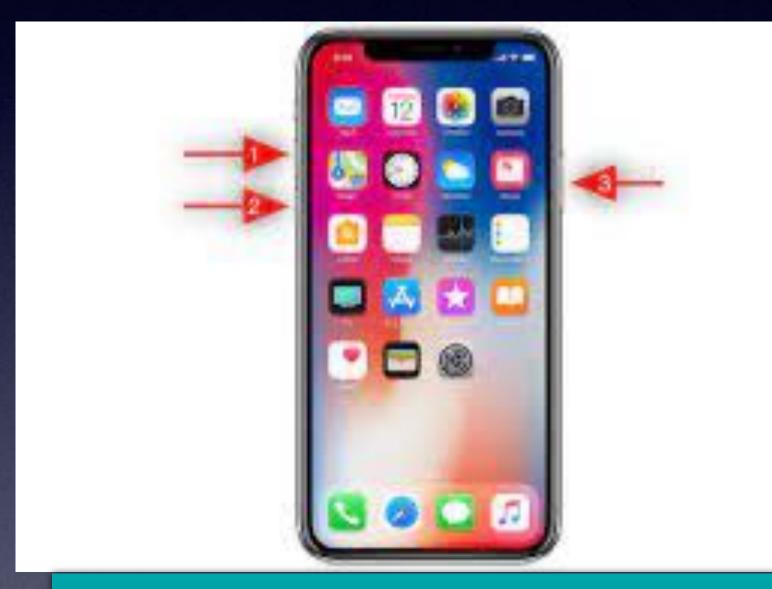

Hard reset and hold until you see the Apple Logo.

How To Reboot (Reset) Your iPhone and iPad.

It is the way to solve system issues!

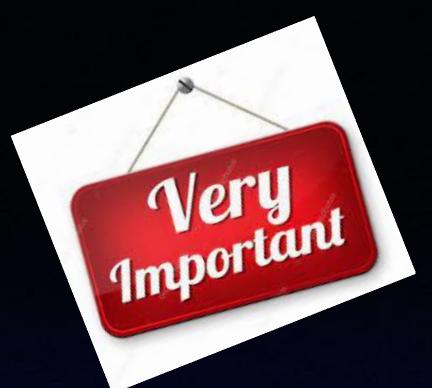

# iPhone Settings

There are many important iPhone settings!

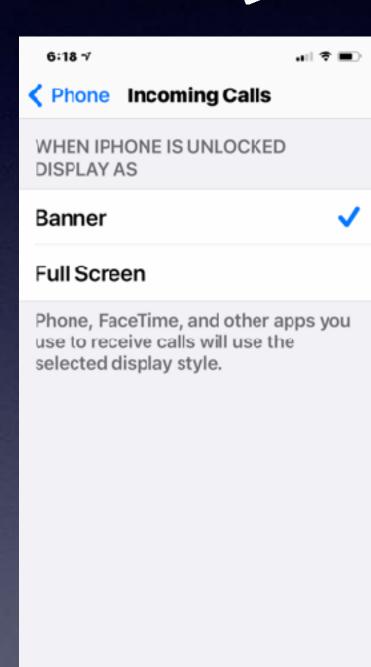

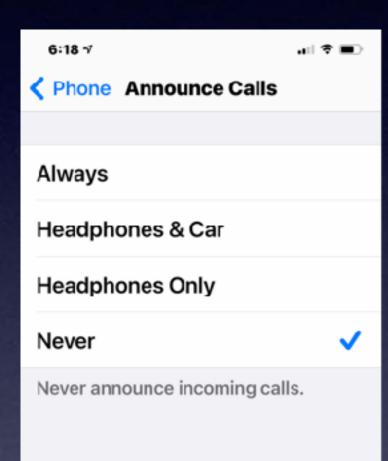

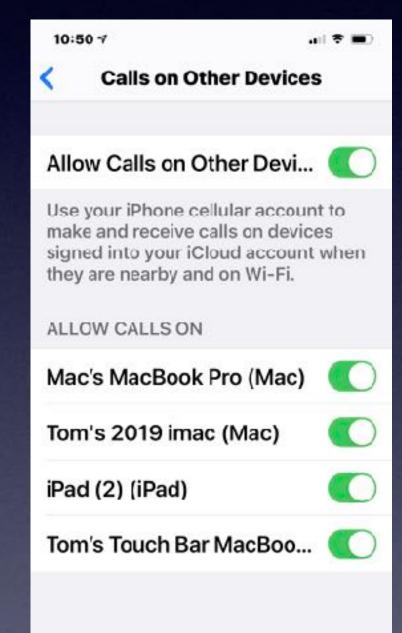

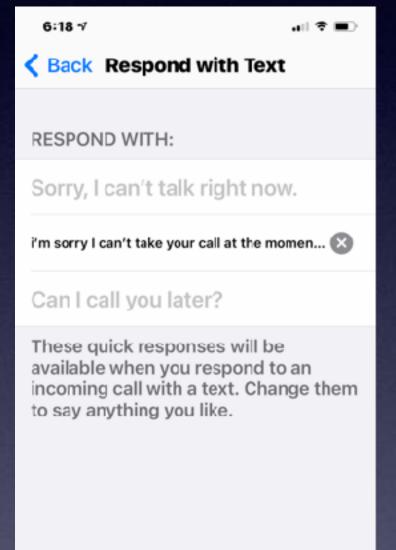

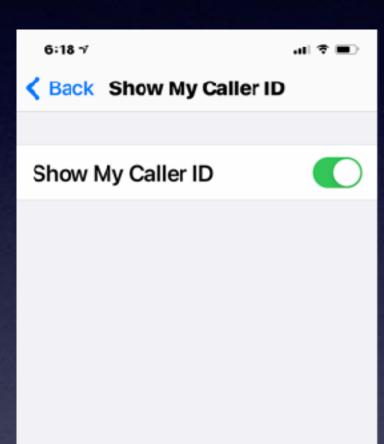

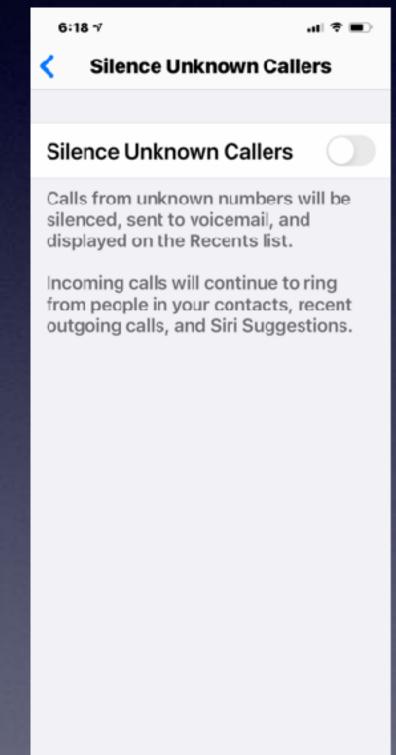

# My Texts Don't Appear On My iPad!

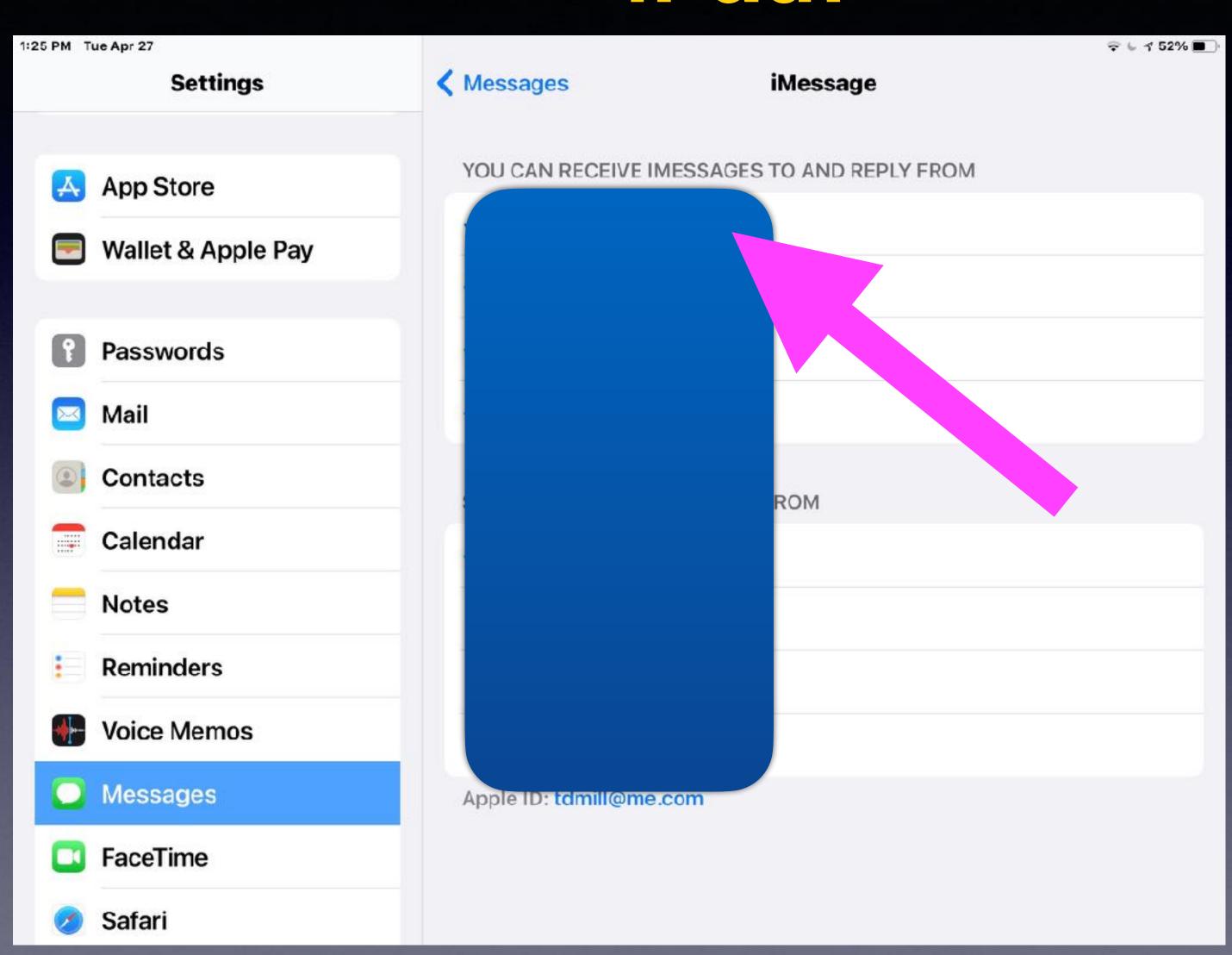

Add your mobile number.

Make sure you give your cell # to Drs., banks, friends, utilities, etc.

Text messages will come to computer, iPhone and iPad.

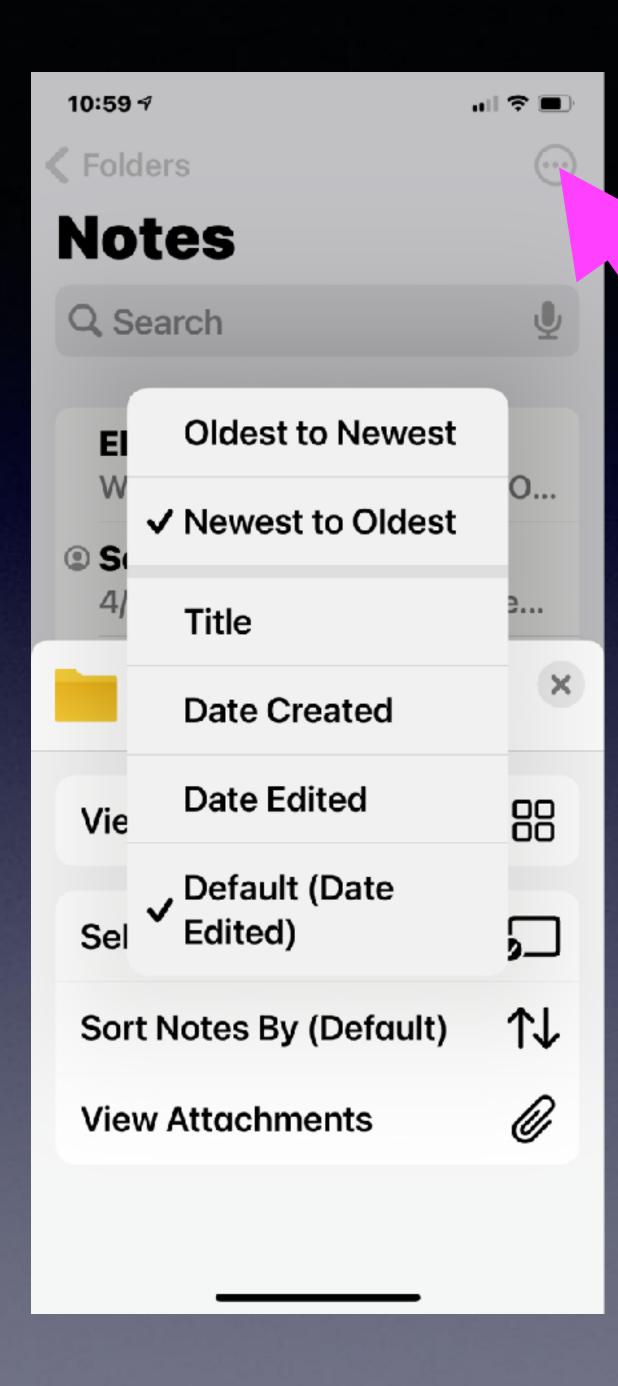

# Sort Notes

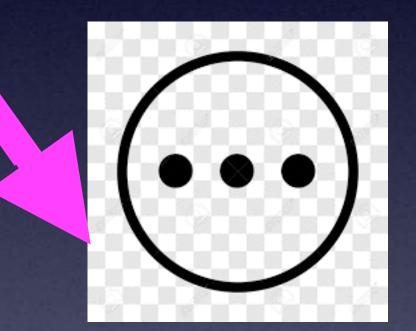

# The Translate App.

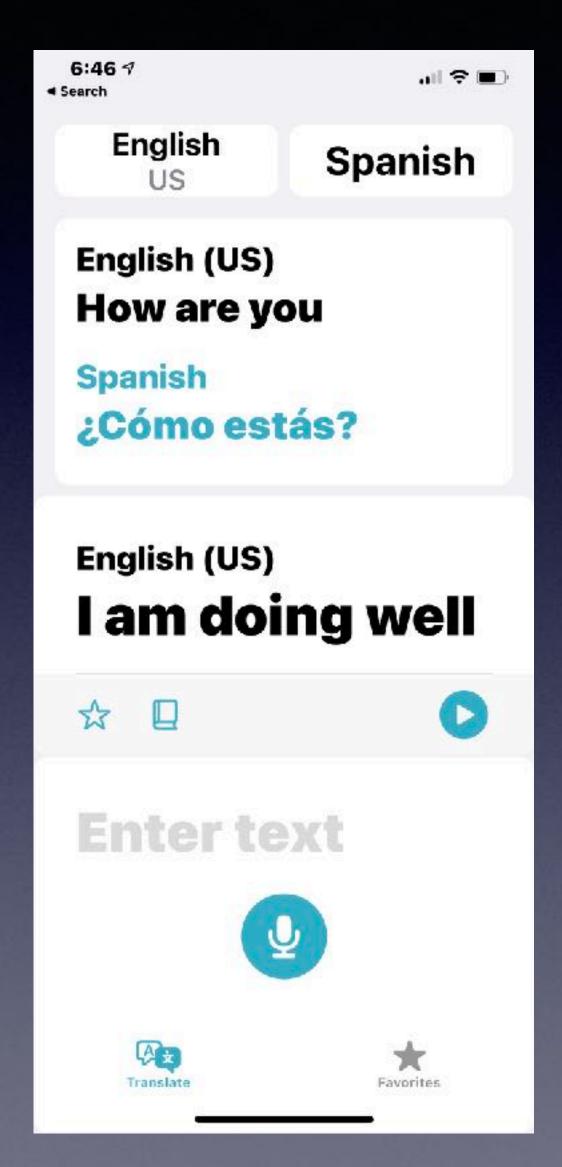

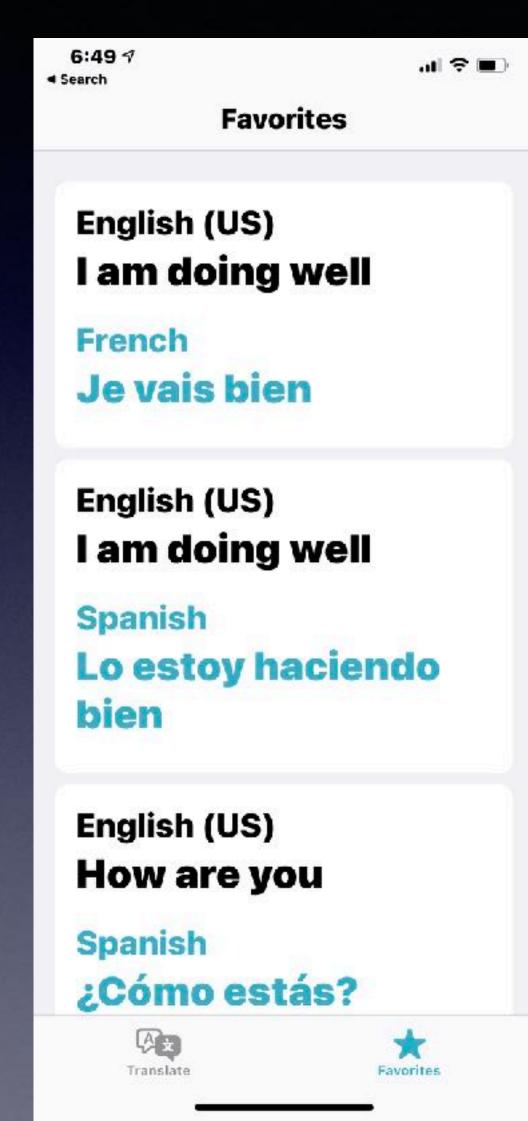

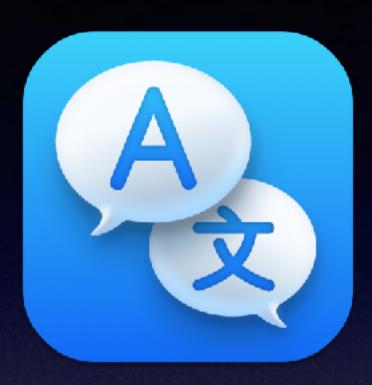

Open the App

### Use The Built In Translator! A New App!

Add a keyboard (language) in order to the Translate app.

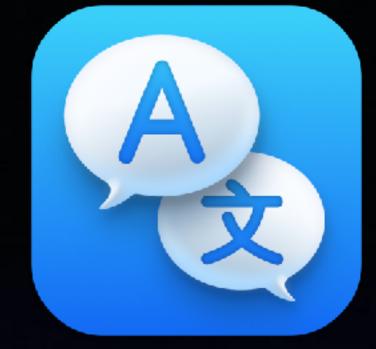

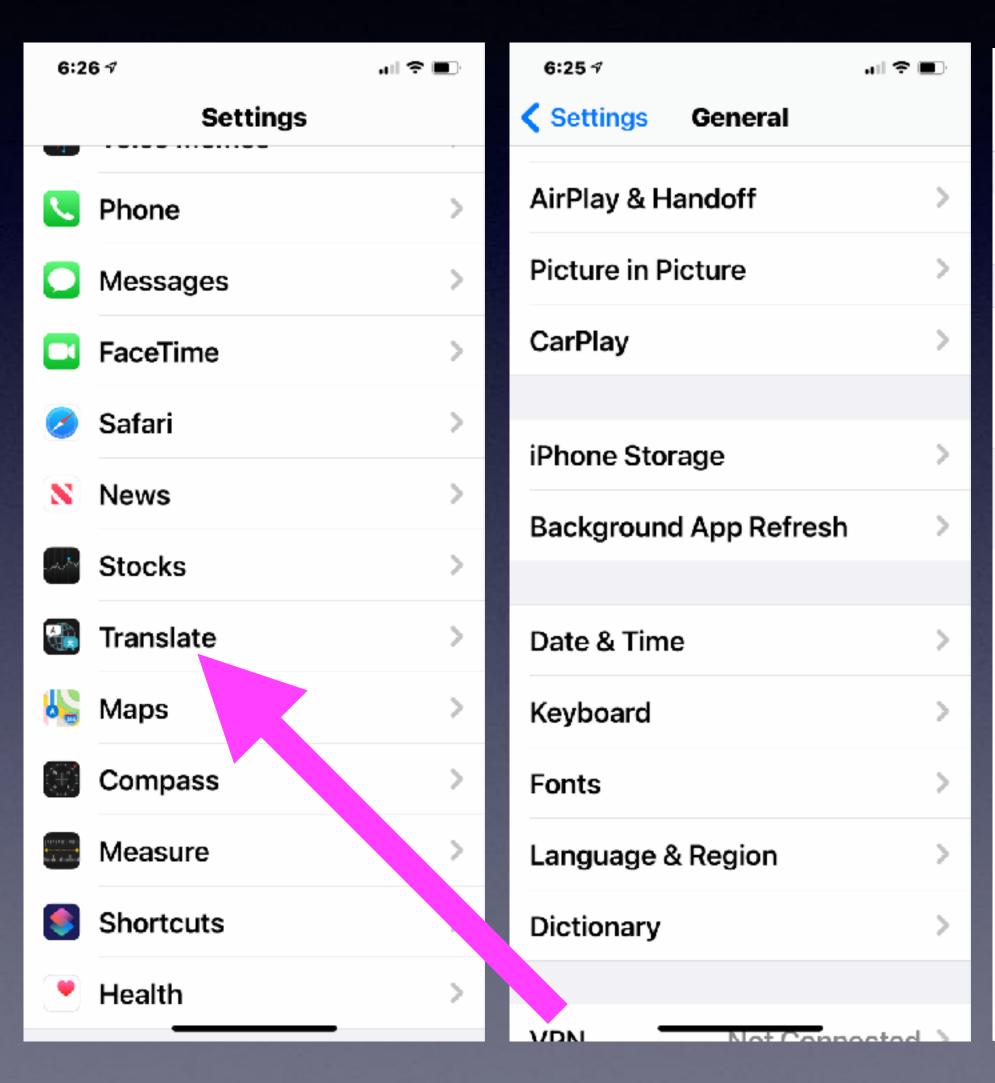

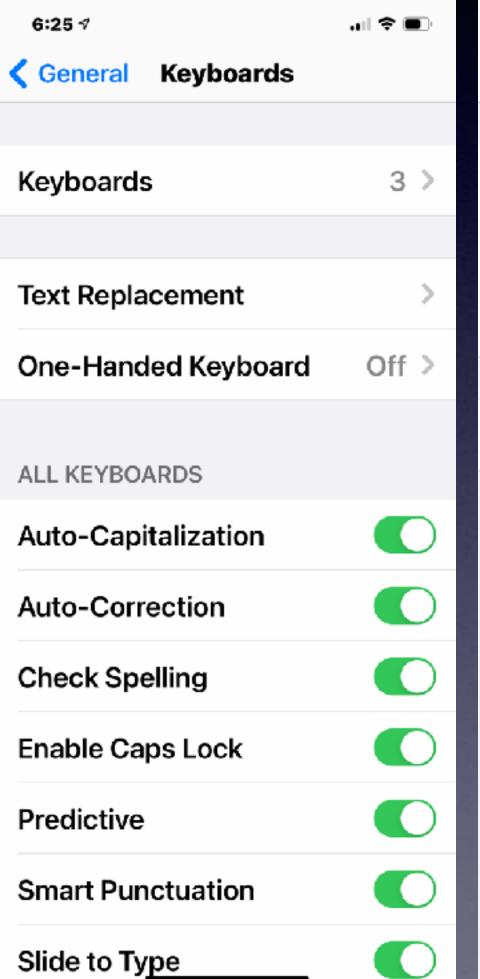

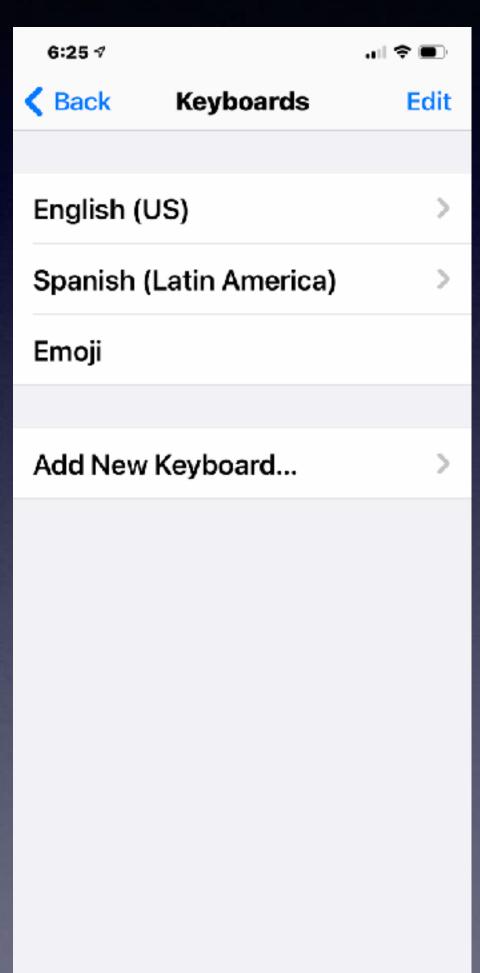

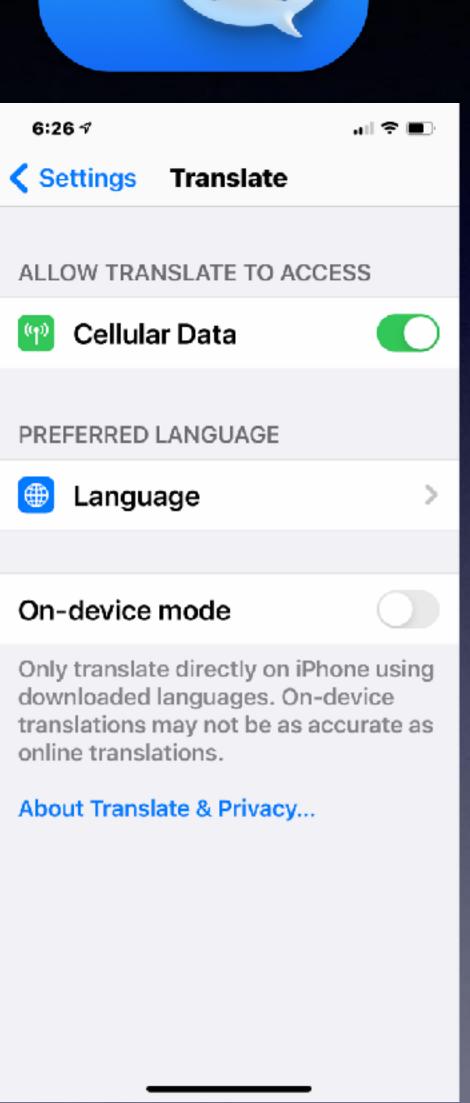

"Hey, Siri, Turn On The Flashlight" "Hey, Siri, Turn Up The Volume"

"Hey, Siri, Take a Note"

Find and Open an App.

Don't forget "Hey Siri"

Post a message to Facebook or Twitter.

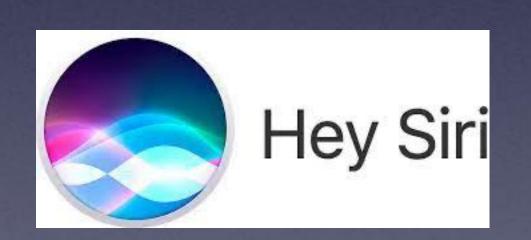

She can do math.

She can do conversions.

Find and Open a setting in the Settings app...